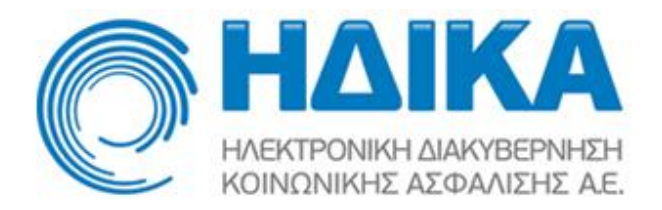

**Εγχειρίδιο χρήσης**

**Σύστημα Πρωτοβάθμιας Φροντίδας Υγείας**

**(Κοινό)**

## (Koıvo)

# Περιεχόμενα

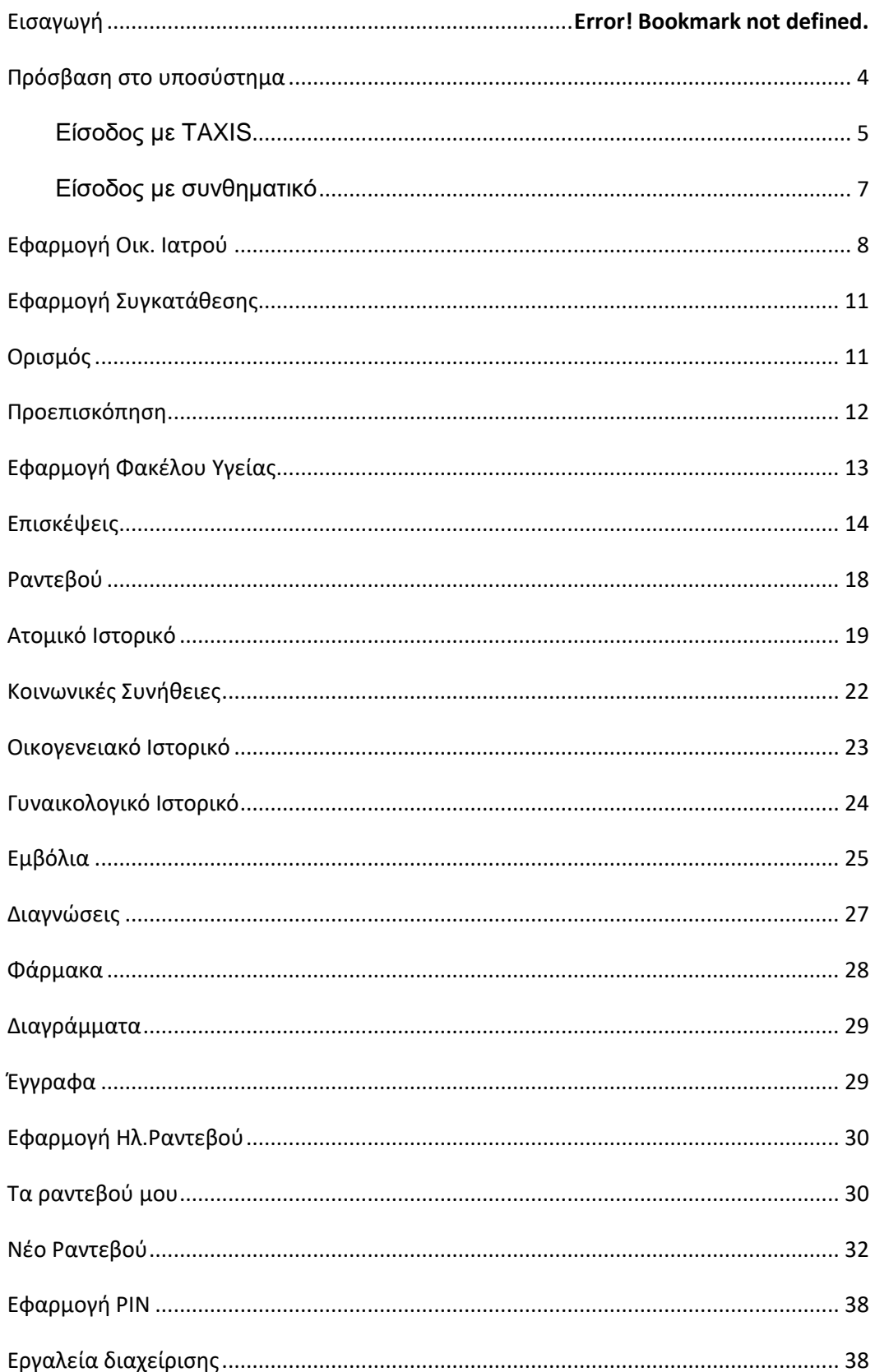

Βοήθεια [...........................................................................................................................](#page-37-2) 39

# <span id="page-3-0"></span>**Πρόσβαση στο υποσύστημα**

Για να συνδεθείτε στο Σύστημα Πρωτοβάθμιας Φροντίδας Υγείας πληκτρολογείτε τη διεύθυνση,

[http://rdv.ehealthnet.gr](http://rdv.ehealthnet.gr/)

ή μέσω του portal της ΗΔΙΚΑ [www.idika.gr](http://www.idika.gr/)

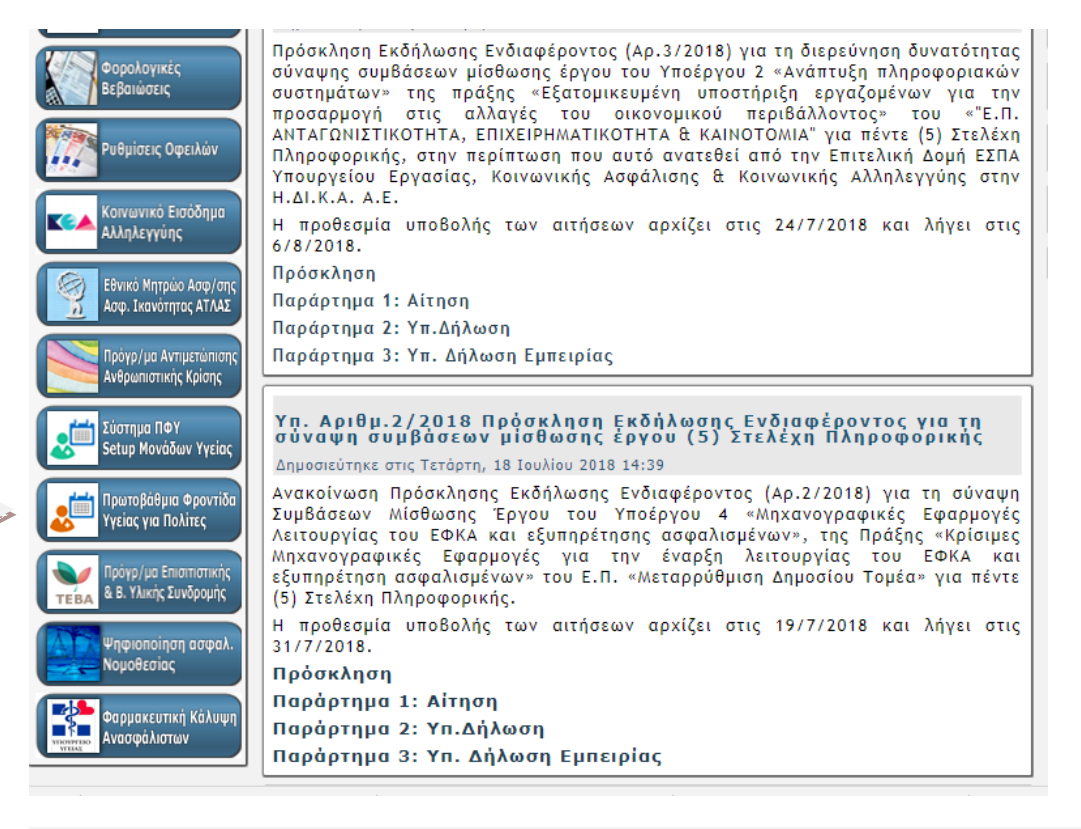

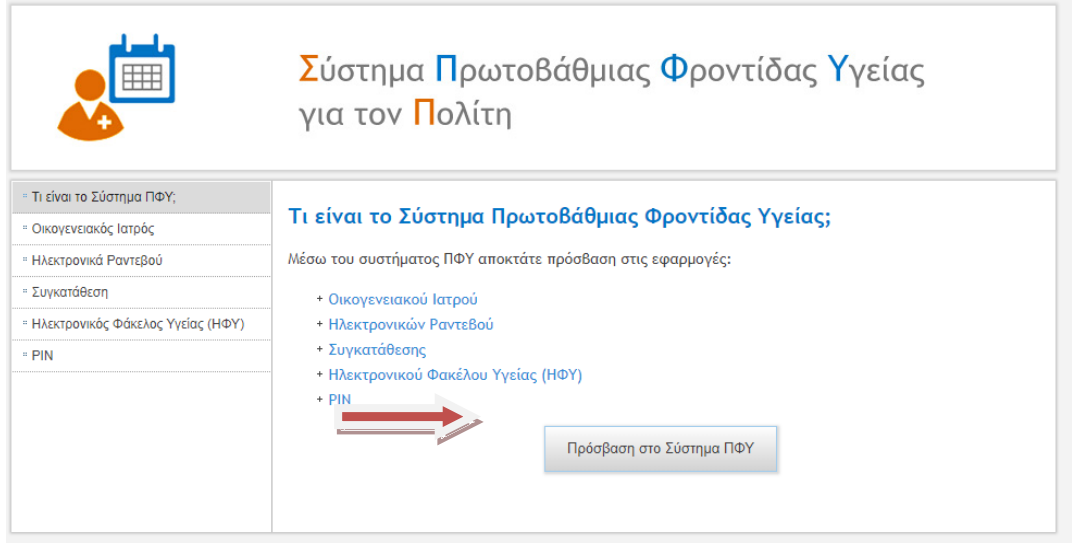

**(Κοινό)** Σύστημα Πρωτοβάθμιας Φροντίδας Υγείας Αποστολή σχολίων - παρατηρήσεων Είσοδος με ΤΑΧΙSΝΕΤ **Δ** Είσοδος με συνθηματικό  $\Theta$  Είσοδος με elDAS Η πρόσβαση γίνεται με τη χρήση των κωδικών του ΤΑΧΙS της ΑΑΔΕ και απαιτείται η γνώση του ΑΜΚΑ. Σε περίπτωση που ο ασφαλισμένος δεν θυμάται τον ΑΜΚΑ του μπορεί να τον βρει στη σελίδα: Έχω ΑΜΚΑ Πρόσβαση στην εφαρμογή ΕΛΛΗΝΙΚΗ ΔΗΜΟΚΡΑΤΙΑ Επιχειρησιακό Πρόγραμμα<br>ΜΕΤΑΡΡΥΘΜΗΣΗ ΔΗΜΟΣΙΟΥ Υπουργείο Υγείας Ευρωπαϊκή Ένωση **TOMEA** Με τη συγχρηματοδότηση της Ελλάδας και της Ευρωπαϊκής Ένωσης

Η είσοδος μπορεί να γίνει με τρεις διαφορετικούς τρόπους:

- 1. Είσοδος με τους προσωπικούς σας κωδικούς στο TAXIS.
- 2. Είσοδος με στοιχεία πρόσβασης που έχουν εκδοθεί μέσω του οικογενειακού ιατρού σας.
- 3. Είσοδος με eiDAS (αφορά ευρωπαίους πολίτες).

## <span id="page-4-0"></span>**Είσοδος με TAXIS**

Μεταφέρεστε στη σελίδα της ΓΓΠΣ, μέσω της οποίας γίνεται η πιστοποίηση των στοιχείων σας, ώστε στη συνέχεια να επιτραπεί η είσοδός σας στο σύστημα των ραντεβού. Εδώ εισάγετε το username και password που χρησιμοποιείτε στο σύστημα TAXIS και πατάτε το πλήκτρο «**Είσοδος**».

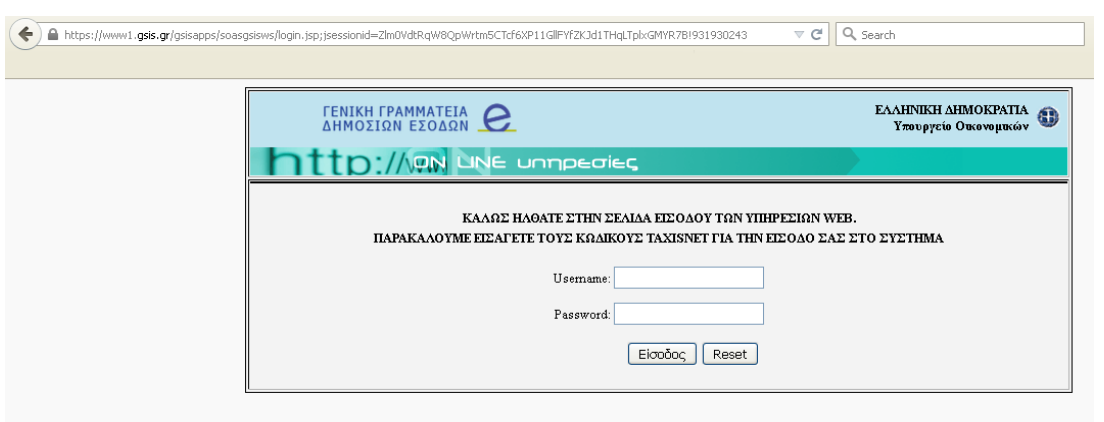

Αφού ταυτοποιηθούν τα στοιχεία που δώσατε, καλείστε να δώσετε την εξουσιοδότησή σας για την ανάκτηση προσωπικών σας δεδομένων (ΑΦΜ) από την ΗΔΙΚΑ, πατώντας το κουμπί «**Εξουσιοδότηση**» στην οθόνη που εμφανίζεται.

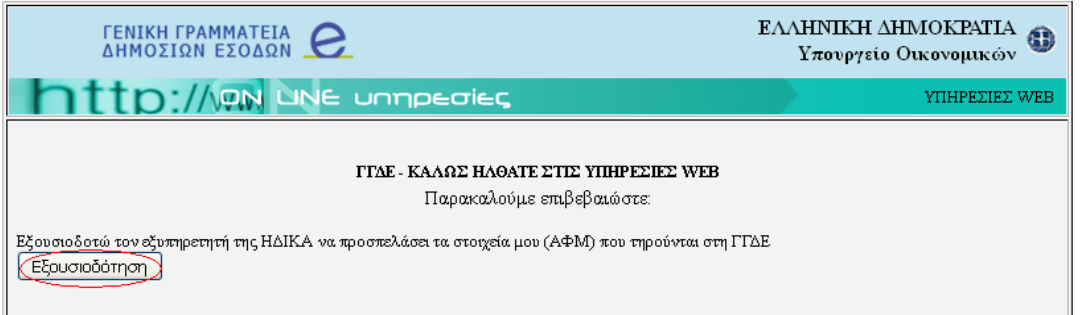

Αφού δώσετε την εξουσιοδότησή σας, καλείστε να εισάγετε τον ΑΜΚΑ σας για να γίνει διασταύρωση με τα στοιχεία που ανακτήθηκαν από τη ΓΓΠΣ.

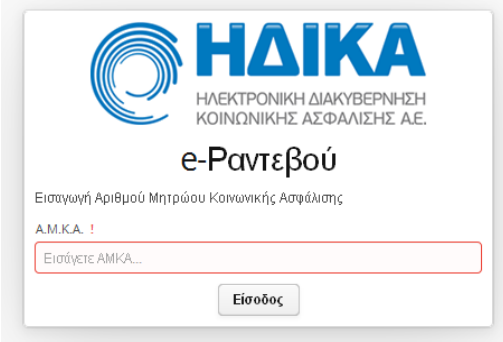

Αφού εισάγετε τον ΑΜΚΑ σας ή τον ΑΜΚΑ του ασφαλιστικά εξαρτώμενου μέλους επιλέγετε «**Είσοδος**».

#### **(Κοινό)**

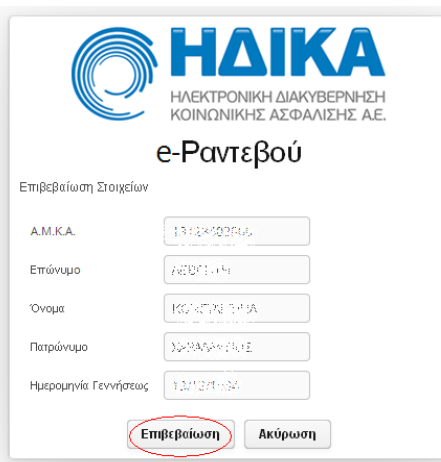

Εμφανίζεται μια σύνοψη των στοιχείων σας. Αφού ελέγξετε την ορθότητά τους, επιλέγετε «**Επιβεβαίωση**».

#### <span id="page-6-0"></span>**Είσοδος με συνθηματικό**

Μπορείτε να αποκτήσετε στοιχεία πρόσβασης (όνομα χρήστη και κωδικό) στην εφαρμογή μέσω του οικογενειακού σας ιατρού. Κατά την πρώτη σύνδεση σας, σας ζητείτε να αλλάξετε τα στοιχεία αυτά και να ορίσετε νέα.

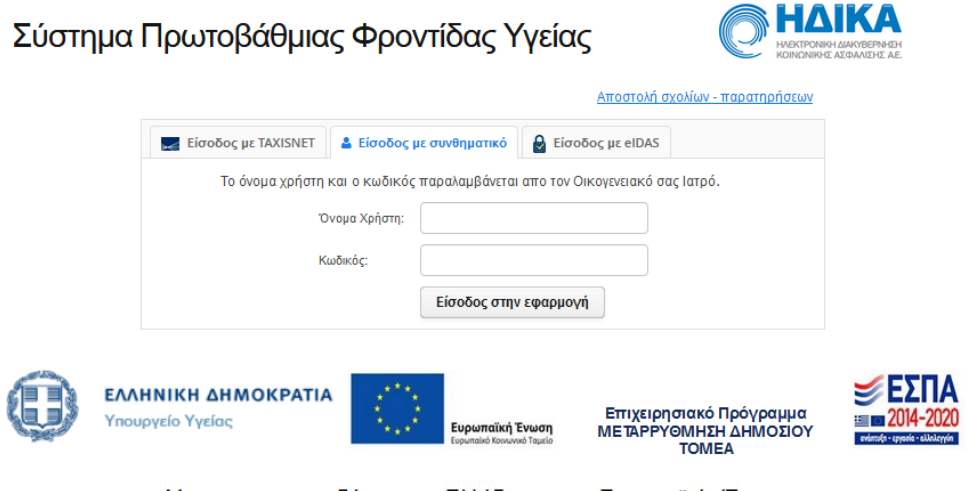

Με τη συγχρηματοδότηση της Ελλάδας και της Ευρωπαϊκής Ένωσης

Αφού συνδεθείτε καλείστε να εισάγετε τον ΑΜΚΑ και στη συνέχεια εμφανίζεται μια σύνοψη των στοιχείων σας.

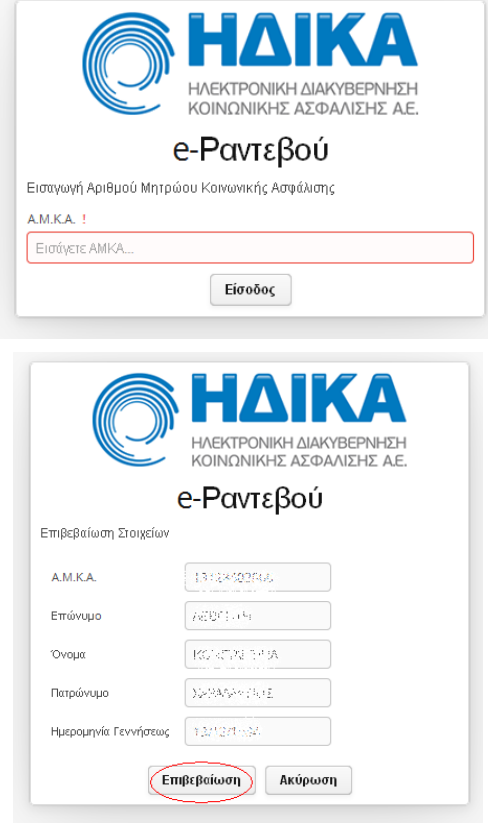

Αφού ελέγξετε την ορθότητά τους, επιλέγετε «**Επιβεβαίωση**».

# <span id="page-7-0"></span>**Εφαρμογή Οικ. Ιατρού**

Στην επιλογή αυτή εμφανίζονται τα προσωπικά στοιχεία καθώς και στοιχεία επικοινωνίας του πολίτη ο οποίος έχει συνδεθεί. Ο πολίτης έχει τη δυνατότητα να επεξεργαστεί τα στοιχεία επικοινωνίας του (διεύθυνση, τηλέφωνο κτλ) και να τα αποθηκεύσει επιλέγοντας «Αποθήκευση αλλαγών».

Επιπλέον, εμφανίζονται τα στοιχεία του οικογενειακού ιατρού, σε περίπτωση που αυτός έχει ανατεθεί στον συγκεκριμένο πολίτη. Συγκεκριμένα, εμφανίζεται το ονοματεπώνυμο, η ειδικότητα και η μονάδα υγείας στην οποία ανήκει ως οικογενειακός ιατρός. Μέσω του συγκεκριμένου υπομενού ο πολίτης μπορεί να κάνει

μία νέα αίτηση ανάθεσης οικογενειακού ιατρού, στην περίπτωση που επιθυμεί αλλαγή αυτού.

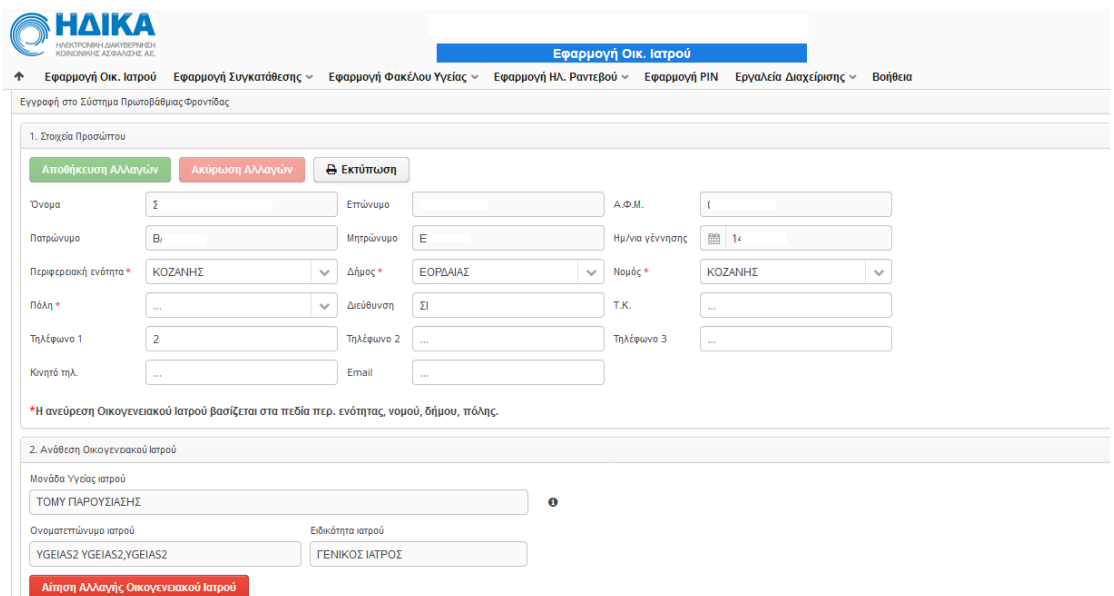

Επιλέγοντας «Αίτηση Αλλαγής Οικογενειακού Ιατρού» εμφανίζεται μία λίστα με τους διαθέσιμους ιατρούς βάσει της Περιφερειακής ενότητας που έχει δηλωθεί από τον πολίτη στο αντίστοιχο πεδίο. Αν δεν υπάρχουν καταχωρημένα τα στοιχεία αυτά εμφανίζεται αντίστοιχο ενημερωτικό μήνυμα. Η λίστα αυτή εμφανίζει για τον κάθε ιατρό Ονοματεπώνυμο, την Μονάδα Υγείας στην οποία ανήκει ή Ιδιώτης αν πρόκειται για Ιδιώτη, την Ειδικότητα, την Πόλη, Διεύθυνση και Τηλέφωνο.

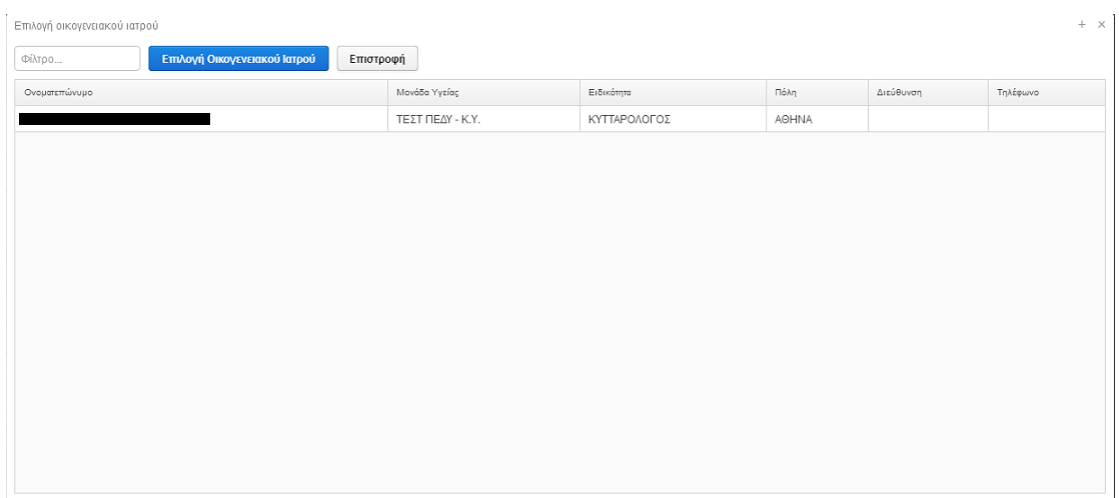

Μαρκάρωντας τον ιατρό που επιθυμείτε και επιλέγοντας «Επιλογή Οικογενειακού Ιατρού» εμφανίζεται η επόμενη δήλωση, την οποία πρέπει να αποδεχτείτε για να προχωρήσει η αίτηση αλλαγής.

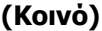

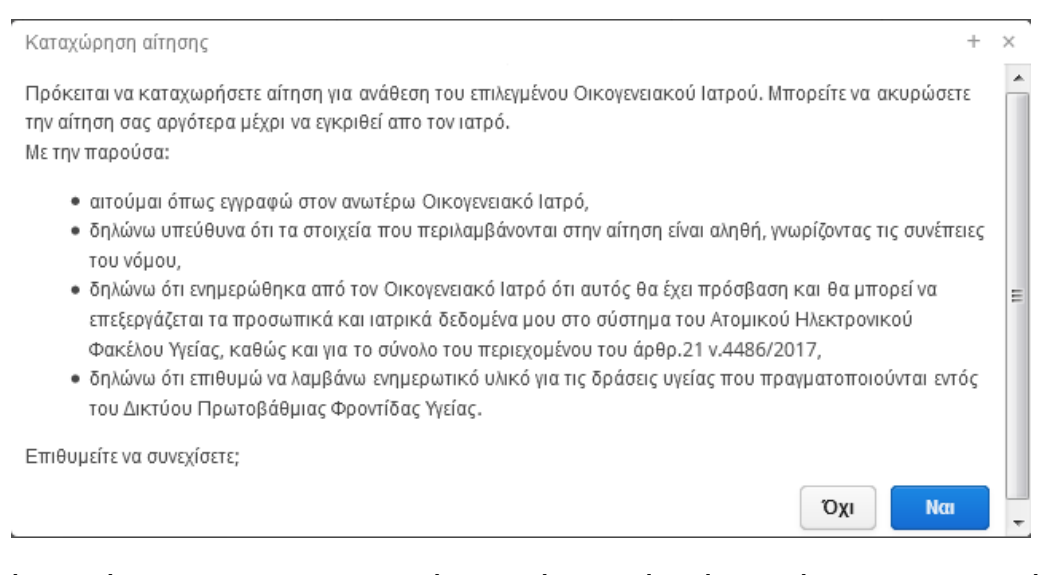

Η αίτηση γίνεται προς το συγκεκριμένο ιατρό, ο οποίος είναι εκείνος που την εγκρίνει θέτοντας τον εαυτό του οικογενειακό ιατρό του συγκεκριμένο πολίτη. Όσο η κατάσταση της αίτησης είναι «προς έγκριση» από τον ιατρό, αυτή μπορεί να ακυρωθεί επιλέγοντας «Ακύρωση Αίτησης».

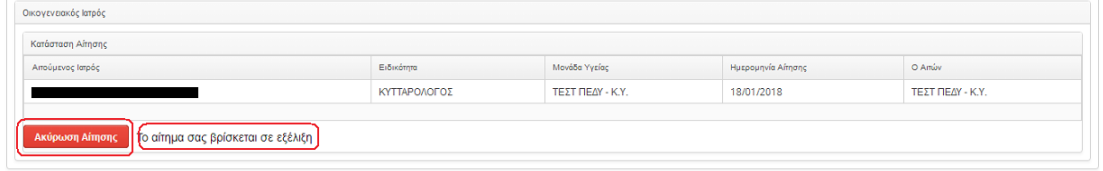

Στην περίπτωση των ανήλικων μελών, εμφανίζονται στην ίδια οθόνη και τα στοιχεία του ενήλικα επικοινωνίας, ο οποίος έχει ανατεθεί στον ανήλικο.

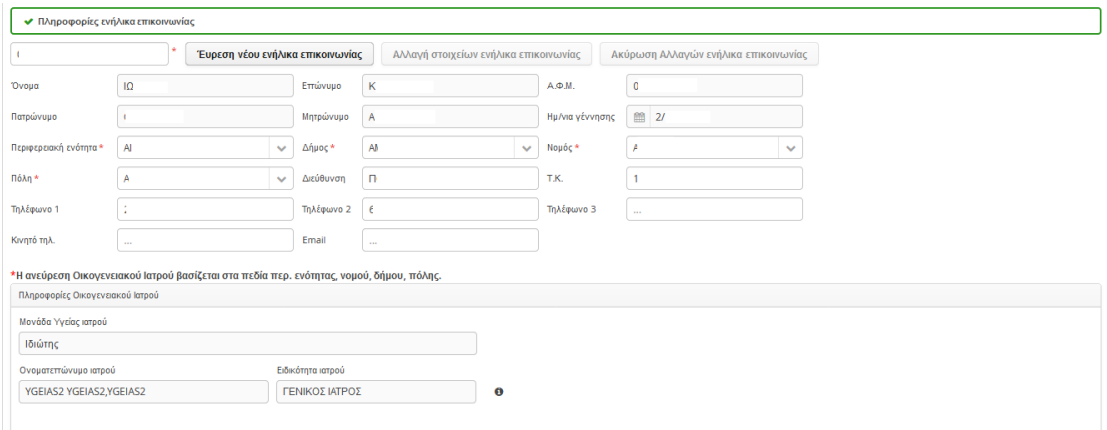

Εισάγοντας ένα νέο ΑΜΚΑ και στη συνέχεια «Εύρεση νέου ενήλικα επικοινωνίας» μπορείτε να αναζητήσετε και να εμφανίσετε τα στοιχεία ενός άλλου ενήλικα. Στη

συνέχεια επιλέγοντας «Αλλαγή στοιχείων ενήλικα επικοινωνίας» μπορείτε να αλλάξετε τον ενήλικα για το συγκεκριμένο ανήλικο. Για ακύρωση της διαδικασίας αλλαγής επιλέγεται «Ακύρωση Αλλαγών ενήλικα επικοινωνίας».

Επιλέγοντας **«Εκτύπωση»** στο ίδιο μενού, εμφανίζονται τα στοιχεία πολίτη καθώς και του οικογενειακού γιατρού, σε περίπτωση που έχει οριστεί κάποιος.

# <span id="page-10-0"></span>**Εφαρμογή Συγκατάθεσης**

### <span id="page-10-1"></span>**Ορισμός**

Μπορείτε να ορίσετε την πρόσβαση στο σύνολο ή σε συγκεκριμένες κατηγορίες του Ηλεκτρονικού Φακέλου από τους ιατρούς. Τα δύο δικαιώματα που μπορούν να οριστούν είναι «Απαγορεύω» και «Επιτρέπω». Εξ ορισμού απαγορεύεται η πρόσβαση στο σύνολο του Ηλεκτρονικού Φακέλου και αυτό εμφανίζεται ως εξής:

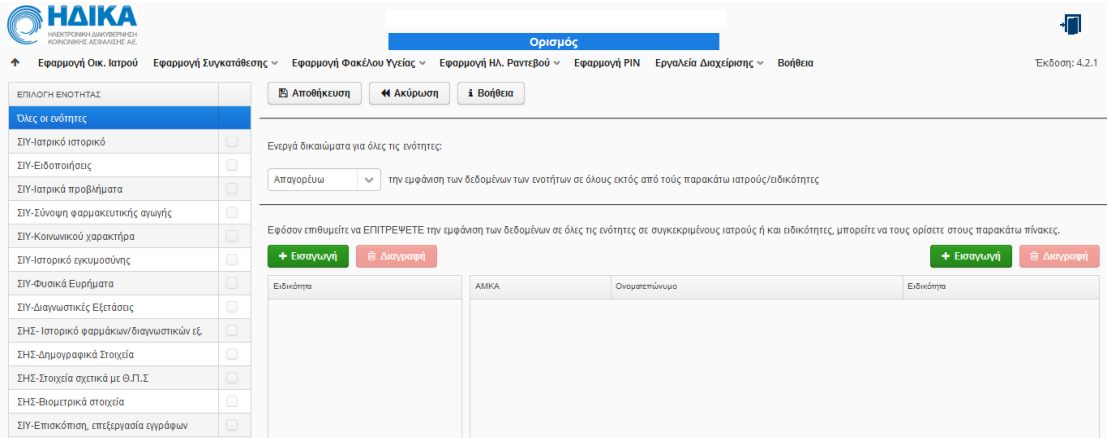

Επιλέγοντας την κάθε κατηγορία αριστερά, μπορείτε να ορίσετε το αντίστοιχο δικαίωμα. Για να οριστεί το δικαίωμα για την κάθε κατηγορία πρέπει να επιλέξετε το check «Ενεργοποίηση δικαιωμάτων ενότητας». Έτσι, αν για παράδειγμα επιθυμείτε να επιτρέψετε την πρόσβαση στην υποενότητα «Ιατρικό Ιστορικό», αυτό μπορεί να γίνει ως εξής:

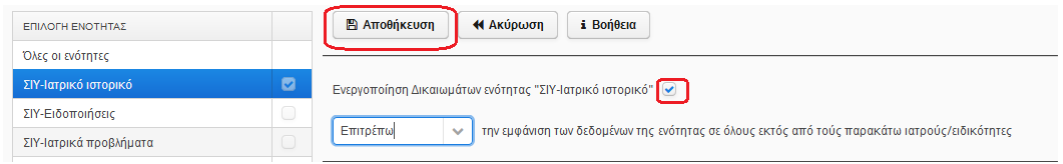

Επιπλέον, για κάθε κατηγορία μπορείτε να απαγορέψετε είτε να επιτρέψετε την πρόσβαση σε συγκεκριμένες ειδικότητες ιατρών ή ακόμα και σε συγκεκριμένους-

μεμονωμένους ιατρούς. Έτσι, για παράδειγμα αν επιθυμείτε να επιτρέψετε την πρόσβαση την υποενότητα «Σύνοψη Φαρμακευτικής Αγωγής», απαγορεύοντας την μόνο για την ειδικότητα των αιματολόγων:

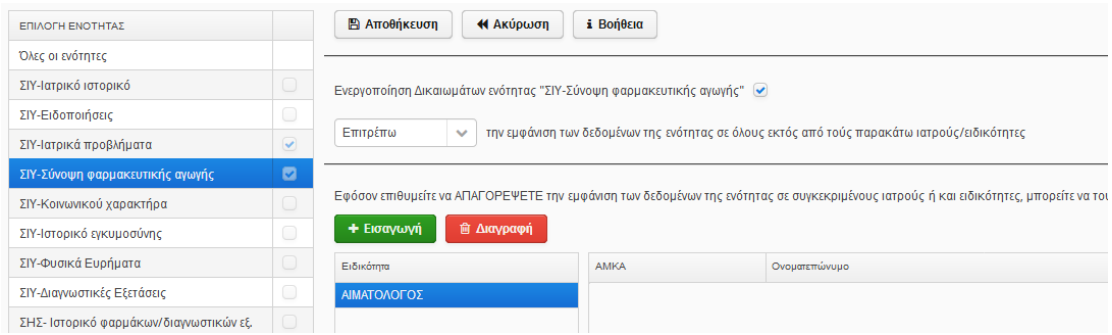

Αντίστοιχα, μπορείτε να επιλέξετε μεμονωμένο ιατρό, είτε μέσω επιλογής ειδικότητας, νομού και πόλης είτε κάνοντας αναζήτηση με το επώνυμο του.

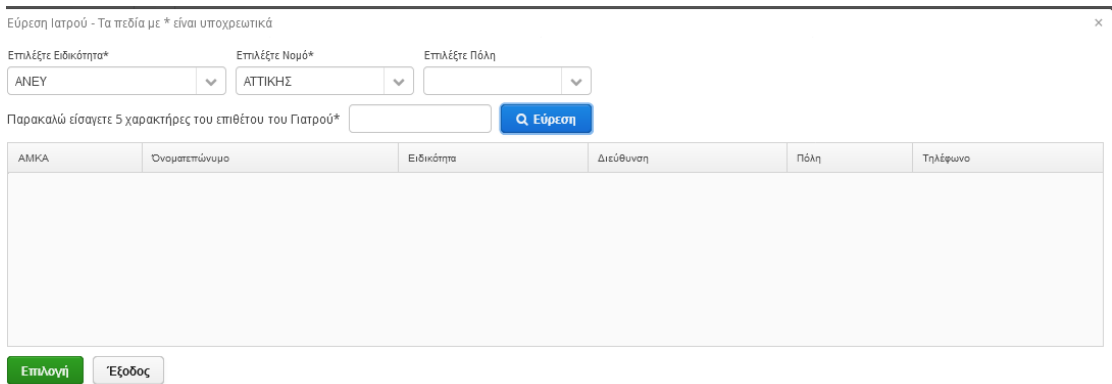

## <span id="page-11-0"></span>**Προεπισκόπηση**

Όλα τα δικαιώματα που έχετε ορίσει εμφανίζονται στο μενού «Προεπισκόπηση».

**(Κοινό)**

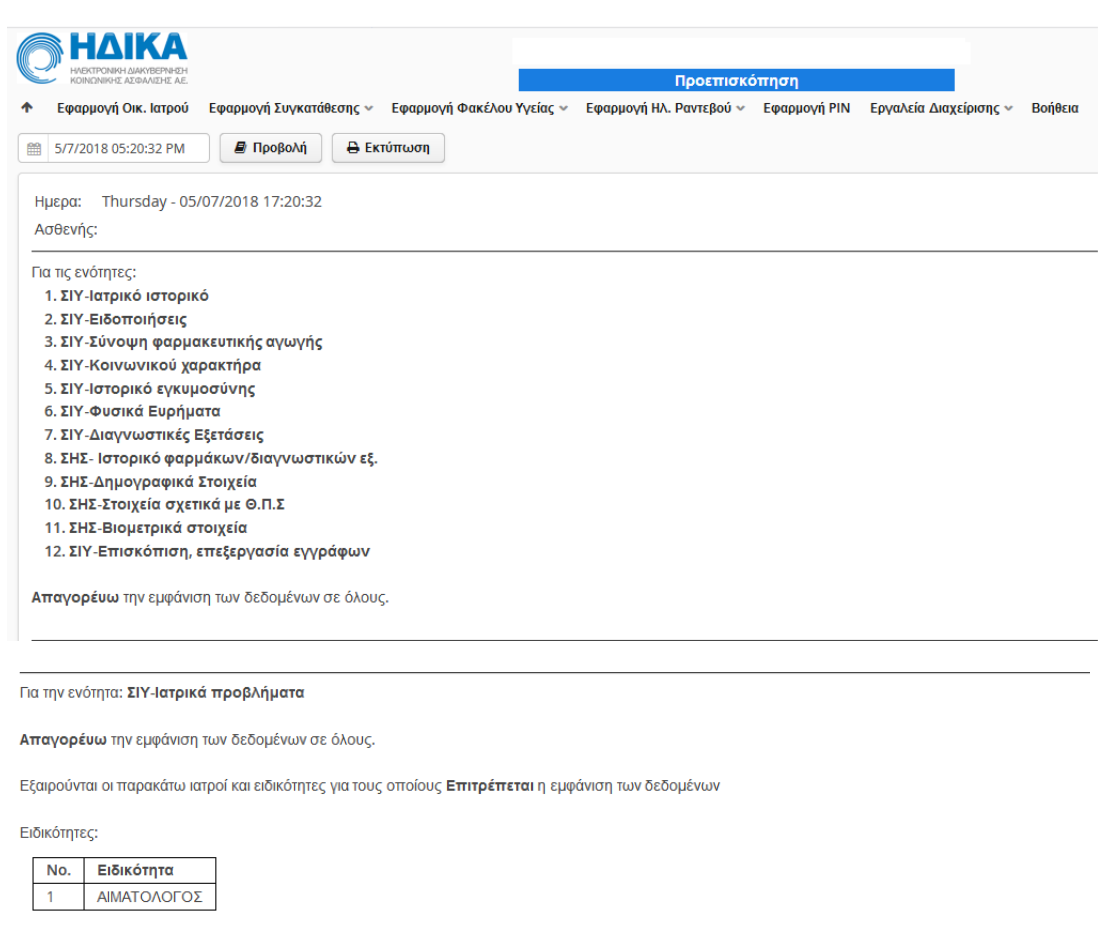

Εξ ορισμού εμφανίζεται η τελευταία καταχώρηση. Μπορείτε να ανατρέξετε και σε παλαιότερες καταχωρήσεις, επιλέγοντας την αντίστοιχη ημερομηνία και στη συνέχεια «Προβολή». Όλα τα στοιχεία μπορούν να εκτυπωθούν επιλέγοντας «Εκτύπωση».

# <span id="page-12-0"></span>**Εφαρμογή Φακέλου Υγείας**

Μπορείτε να κάνετε επισκόπηση των δεδομένων που έχουν καταχωρηθεί στον Ηλεκτρονικό Φάκελο Υγείας σας.

#### **(Κοινό)**

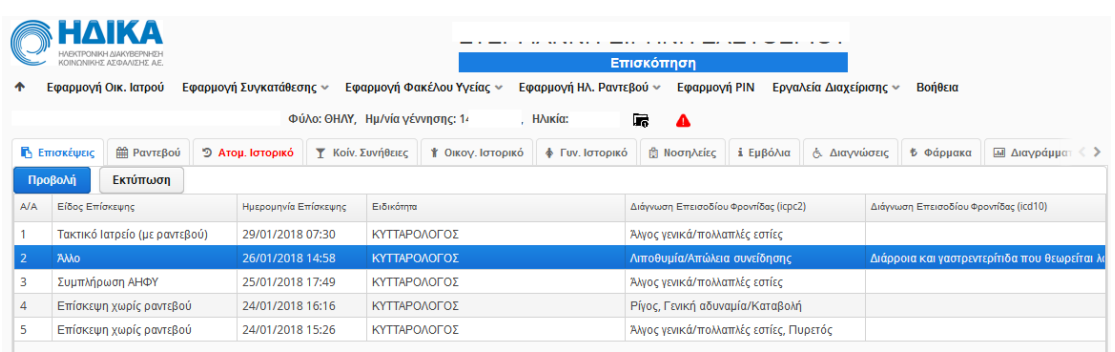

Ο ΗΦΥ αποτελείται από τις παρακάτω ενότητες, οι οποίες εμφανίζονται σε μενού πλοήγησης κάτω από τα στοιχεία του ασθενούς.

- [Επισκέψεις](#page-13-0)
- [Ραντεβού](#page-17-0)
- [Ατομικό Ιστορικό](#page-18-0)
- [Κοινωνικές Συνήθειες](#page-21-0)
- [Οικογενειακό Ιστορικό](#page-22-0)
- [Γυναικολογικό Ιστορικό](#page-23-1) (μόνο για γυναίκες)
- Νοσηλείες
- Εμβόλια
- [Διαγνώσεις](#page-26-1)
- [Φάρμακα](#page-27-0)
- [Διαγράμματα](#page-28-2)
- Έγγραφα

#### <span id="page-13-0"></span>**Επισκέψεις**

Στην ενότητα αυτή εμφανίζονται όλες οι καταχωρημένες επισκέψεις σας. Για κάθε επίσκεψη εμφανίζεται το είδος, η ημερομηνία, η ειδικότητα του ιατρού που την καταχώρησε καθώς και η διάγνωση του επεισοδίου. Επιλέγοντας την επίσκεψη και στη συνέχεια «Προβολή» εμφανίζονται όλες οι επιμέρους ενότητες.

#### **Κατάσταση ασθενή**

Η πρώτη υποενότητα είναι η «Κατάσταση Ασθενή». Οι πληροφορίες που υπάρχουν για προβολή σε αυτή την κατηγορία είναι:

- Ημερομηνία επίσκεψης
- Είδος επίσκεψης
- Αιτία επίσκεψης (τουλάχιστον μία)
- Συμπτώματα που αναφέρει ο ασθενής ως αιτία προσέλευσης
- Περιγραφή συμπτωμάτων
- Περιγραφή παρούσας κατάστασης

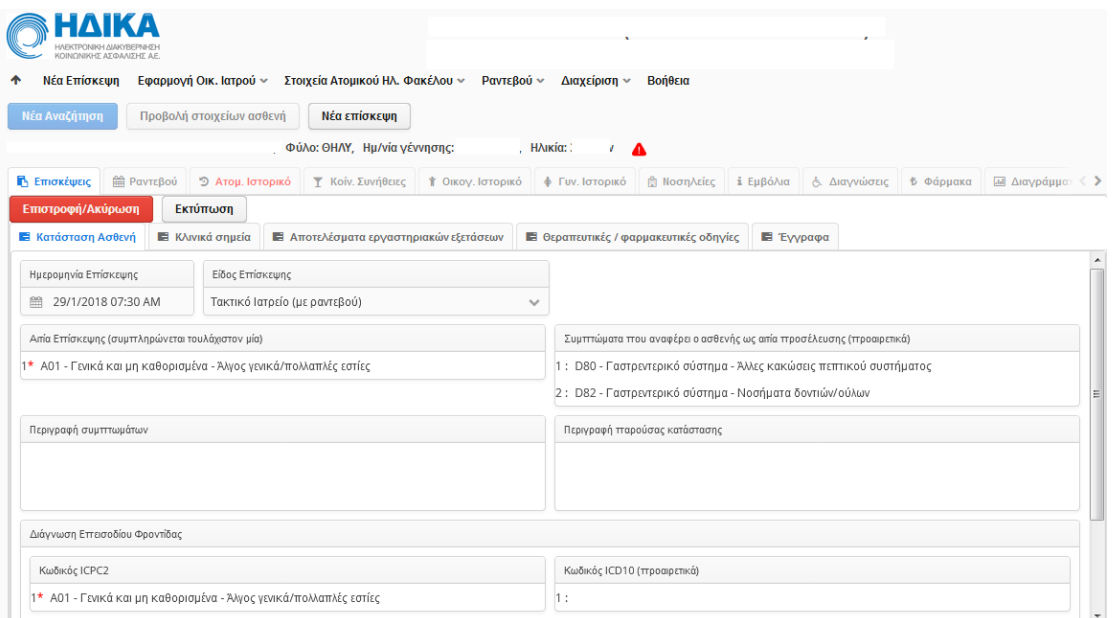

## **Κλινικά σημεία**

Η υποενότητα αυτή περιλαμβάνει σωματομετρικά στοιχεία και ζωτικά σημεία (Βιομετρικούς Δείκτες) καθώς και πληροφορίες κλινικής εξέτασης. Συγκεκριμένα:

- Σωματομετρικά στοιχεία
	- Βάρος
	- Ύψος
	- ΔΜΣ
	- Περίμετρος μέσης
	- Συστολική αρτηριακή πίεση

- Διαστολική αρτηριακή πίεση
- Σφύξεις
- Σάκχαρο
- Θερμοκρασία
- PEF
- Κορεσμός οξυγόνου (%)
- Αναπνοές
- FEV1
- ΗΚΓ
- ΗΚΓ
- **•** Κλινική εξέταση
	- Κεφαλή-Τράχηλος
	- Αναπνευστικό
	- Κυκλοφορικό
	- Πεπτικό
	- Μυοσκελετικό
	- Δέρμα
	- Αισθητήρια
	- Περιφερικές

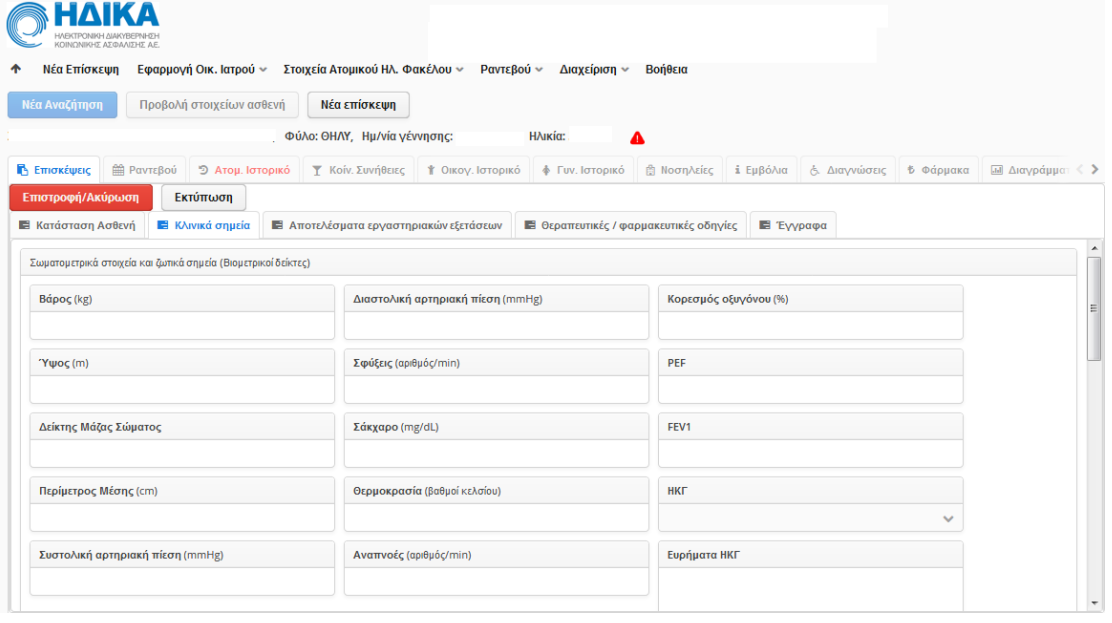

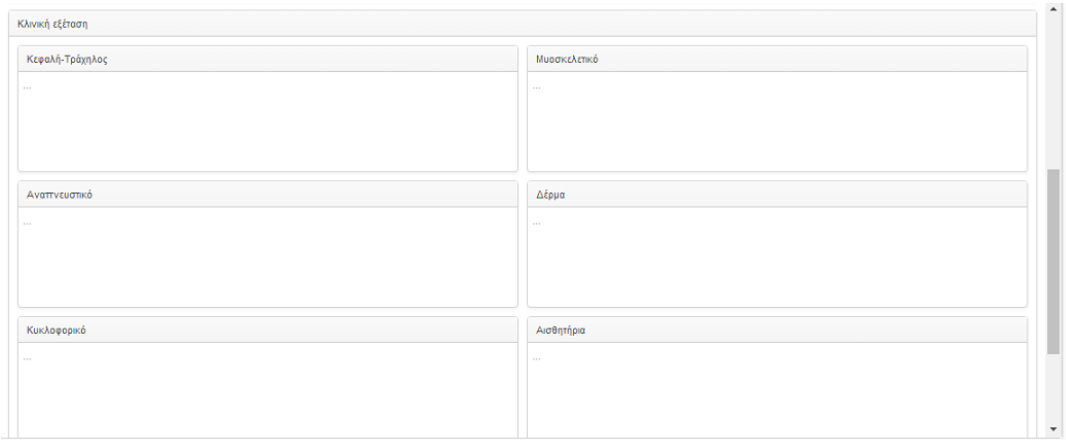

## **Αποτελέσματα Εργαστηριακών Εξετάσεων**

Στα αποτελέσματα εργαστηριακών εξετάσεων, εμφανίζονται εργαστηριακές εξετάσεις και αποτελέσματα αυτών που καταχωρήθηκαν στη συγκεκριμένη επίσκεψη. Συγκεκριμένα καταγράφονται:

- Ονομασία
- Τιμή
- Μονάδα μέτρησης
- Όρια τιμών
- Σχόλια

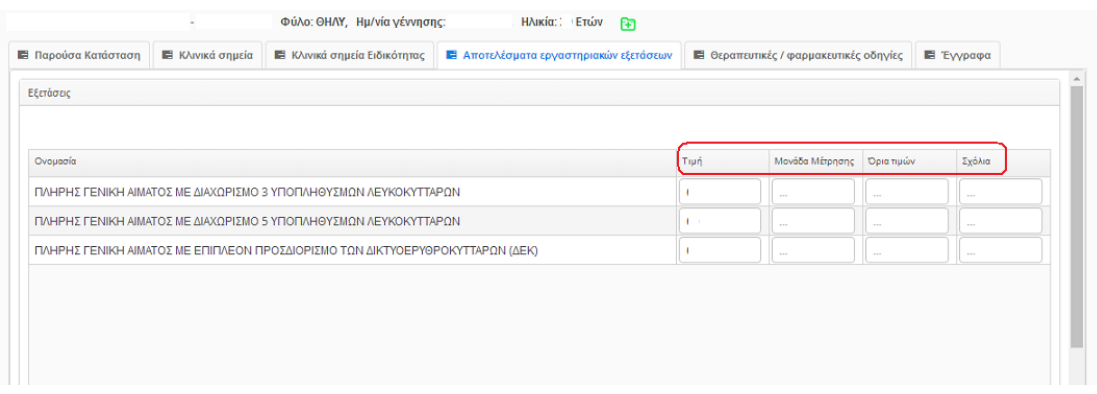

## **Θεραπευτικές/Φαρμακευτικές Οδηγίες**

Οι πληροφορίες που εμφανίζονται σε αυτήν την υποενότητα είναι:

- Προτεινόμενη φαρμακευτική αγωγή:
	- Όνομα
	- Δραστική ουσία
	- Μορφή δόσης

#### **(Κοινό)**

- Σχόλια
- Σχόλια φαρμακευτικής αγωγής
- Παρατηρήσεις επίσκεψης
	- Πρόληψη
	- Δίαιτα/άσκηση
	- Εμβολιασμός
	- Εισαγωγή στη βραχεία νοσηλεία
	- Μικρή χειρουργική επέμβαση ή καθετηριασμός
	- Φυσικοθεραπεία

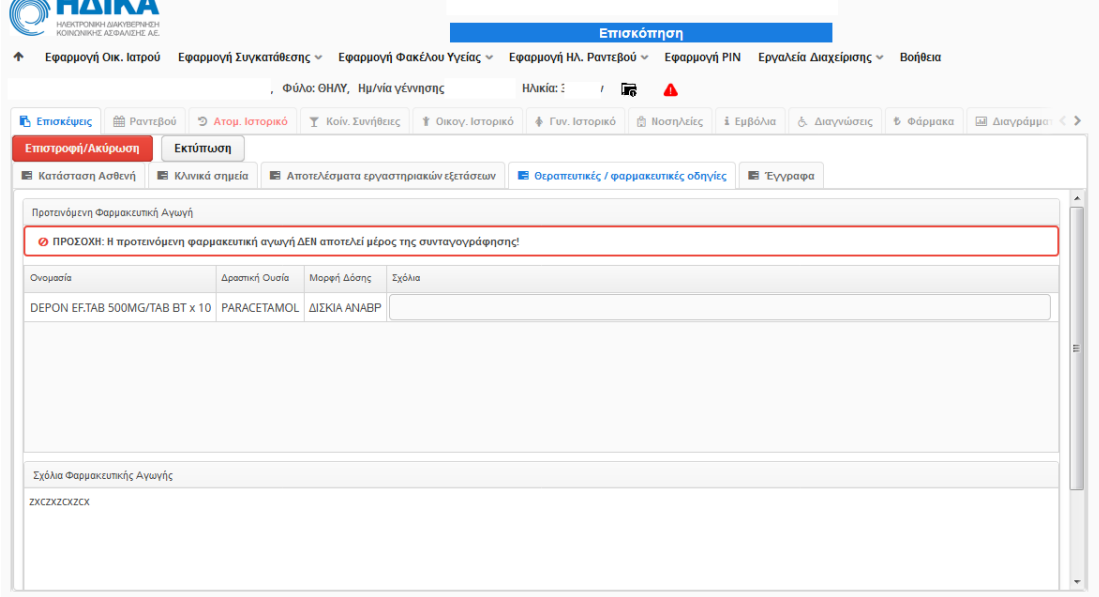

# <span id="page-17-0"></span>**Ραντεβού**

Από την καρτέλα «Ραντεβού» εμφανίζεται το σύνολο των ραντεβού, όπως αυτά έχουν καταγραφεί στο σύστημα των Ηλεκτρονικών Ραντεβού. Για κάθε ραντεβού εμφανίζεται:

- Ημερομηνία
- Μονάδα Υγείας
- Τμήμα
- Όνομα Ιατρού
- Ειδικότητα
- Κατάσταση (ακυρωμένο, εκτελεσμένο κτλ)

#### **(Κοινό)**

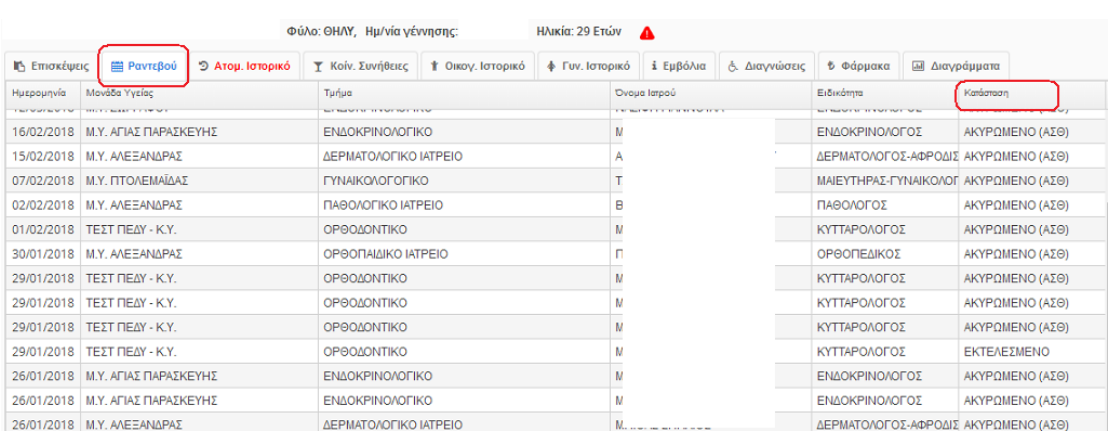

# <span id="page-18-0"></span>**Ατομικό Ιστορικό**

Επιλέγοντας την καρτέλα «Ατομικό Ιστορικό», εμφανίζονται τα στοιχεία του ατομικού ιστορικού σας.

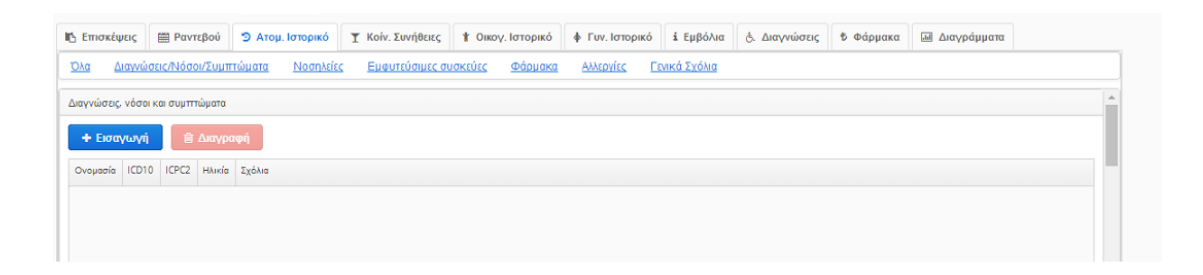

Οι υποενότητες πληροφοριών του ατομικού ιστορικού είναι οι εξής:

- Διαγνώσεις/Νόσοι/Συμπτώματα
- Νοσηλείες
- Εμφυτεύσιμες συσκευές
- Φάρμακα
- Αλλεργίες
- Γενικά σχόλια

Οι υποενότητες αυτές εμφανίζονται με μπλε γράμματα, έτσι ώστε να βοηθήσουν στην ευκολότερη πλοήγηση του ατομικού ιστορικού.

(Σημείωση: Εξαίρεση μπορεί να αποτελέσει η ενότητα «Αλλεργίες» η οποία ορισμένες φορές εμφανίζεται χρωματισμένη κόκκινη. Οι λόγοι για τους οποίους γίνεται αυτό

αναλύονται λεπτομερώς στην ενότητα «Αλλεργίες». Η συμπεριφορά πλοήγησης όμως είναι η ίδια με τις υπόλοιπες ενότητες.)

#### **Διαγνώσεις, νόσοι και συμπτώματα**

- Ονομασία
- Κωδικός ICD-10
- Κωδικός ICPC-2
- Ηλικία εμφάνισης
- Σχόλια

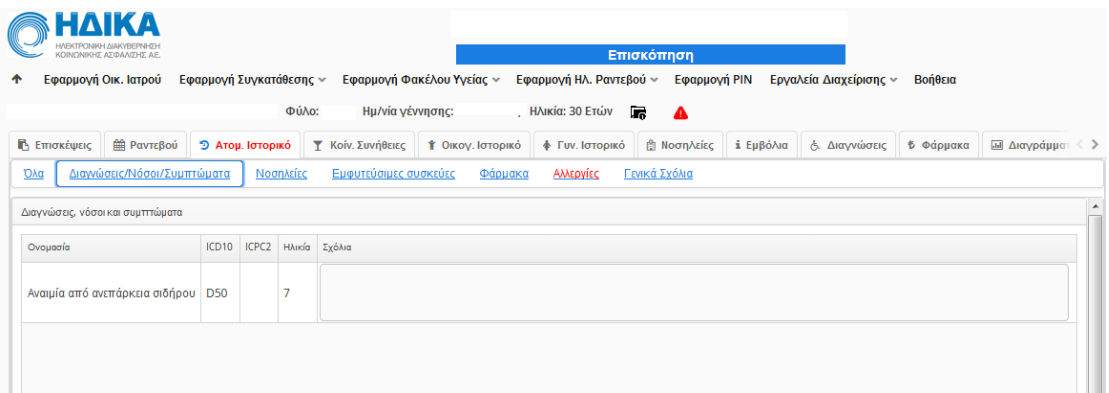

#### **Νοσηλείες**

- Κωδικός ICD10 νοσηλείας
- Αιτία νοσηλείας
- Νοσοκομείο
- Έτος
- Σχόλια

#### **(Κοινό)**

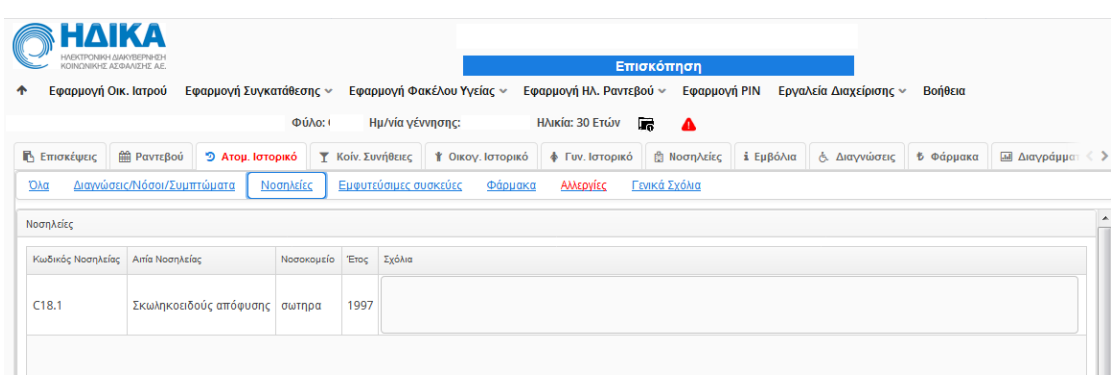

## **Εμφυτεύσιμες συσκευές**

Εμφανίζονται καταχωρημένες πληροφορίες για εμφυτεύσιμες συσκευές.

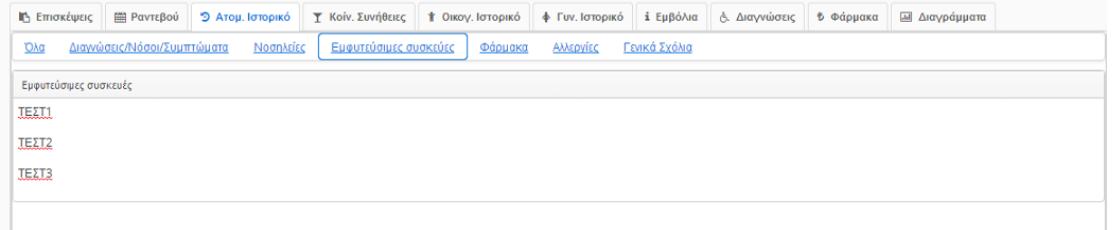

## **Φάρμακα**

Για τα φάρμακα του ασθενούς εμφανίζονται οι παρακάτω πληροφορίες.

- Oνομασία φαρμάκου
- Σχόλια

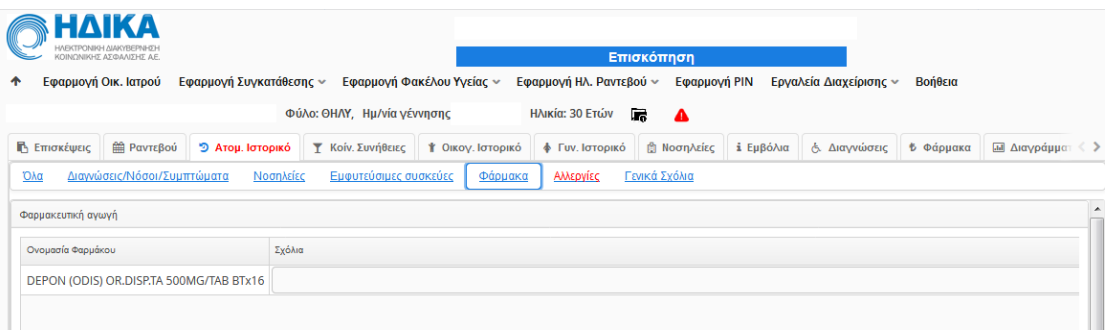

#### **Αλλεργίες**

- Φάρμακα στα οποία υπάρχει αλλεργία
- Δραστικές ουσίες στις οποίες υπάρχει αλλεργία

#### **(Κοινό)**

- Αλλεργιογόνα (Ναι / Όχι / Δε γνωρίζω)
- Φάρμακα (Ναι / Όχι / Δε γνωρίζω)
- Τροφές (Ναι / Όχι / Δε γνωρίζω)
- Άλλα (Ναι / Όχι / Δε γνωρίζω)
- Σχόλια

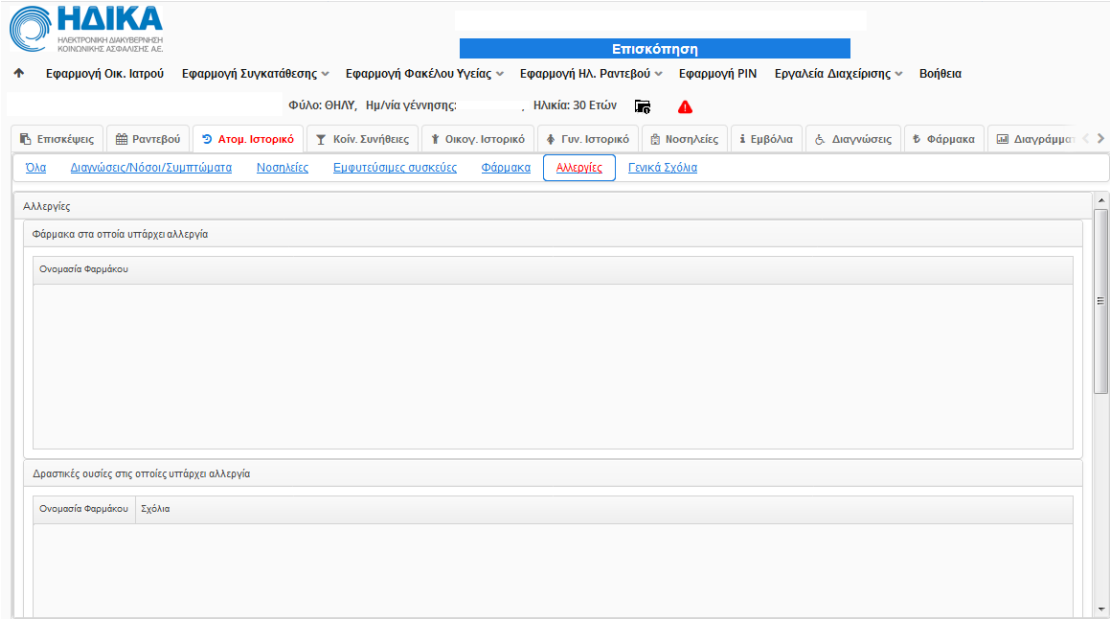

Στην περίπτωση που έχει συμπληρωθεί οποιοδήποτε στοιχείο στην ενότητα Αλλεργίες, εμφανίζεται ένα κόκκινο τρίγωνο με θαυμαστικό δίπλα στο ονοματεπώνυμο σας, ως προειδοποιητική σήμανση για τον ιατρό. Ο τίτλος «Ατομικό Ιστορικό» στο μενού πλοήγησης του ΗΦΥ και η ενότητα «Αλλεργίες» του Ατομικού Ιστορικού γίνονται κόκκινα για τον ίδιο σκοπό, όπως φαίνεται παρακάτω**.**

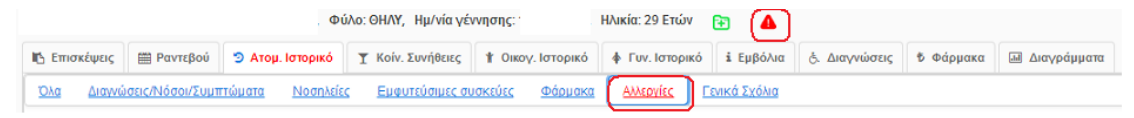

# <span id="page-21-0"></span>**Κοινωνικές Συνήθειες**

Στην καρτέλα αυτή εμφανίζονται κοινωνικές συνήθειες που έχουν καταχωρηθεί, όπως επάγγελμα, κάπνισμα, χρήση αλκοόλ.

- Επάγγελμα
- Κάπνισμα
- Χρήση αλκοόλ
	- Είδος αλκοόλ
	- Συνήθης ημερήσια πρόσληψη
	- Χρόνια χρήσης οινοπνεύματος
	- Έτος διακοπής πόσης οινοπνεύματος
- Σχόλια

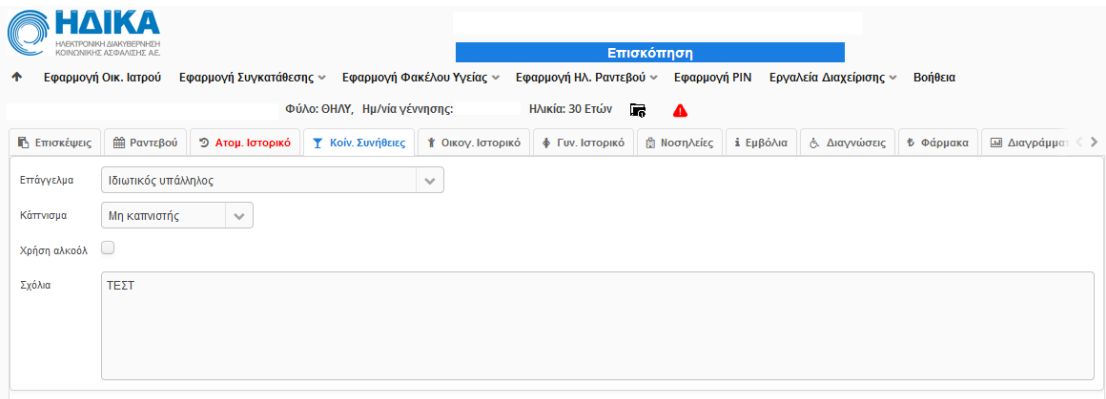

# <span id="page-22-0"></span>**Οικογενειακό Ιστορικό**

Στην ενότητα αυτή εμφανίζονται όλες οι απαραίτητες πληροφορίες υγείας των μελών της οικογένειας του ασθενούς (μητέρα, πατέρας, αδέλφια). Εμφανίζεται μια λίστα με τα μέλη της οικογένειας του ασθενούς για τα οποία έχει καταγραφεί ιστορικό.

#### **(Κοινό)**

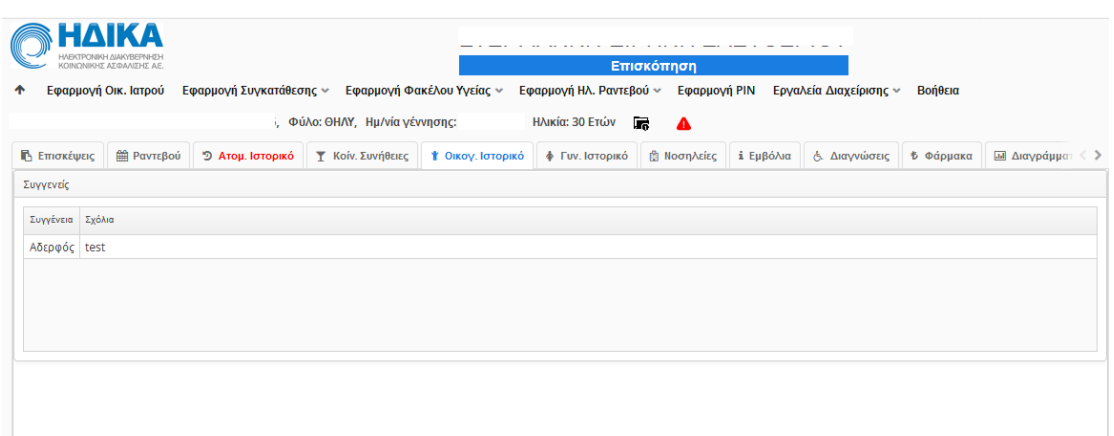

# <span id="page-23-1"></span><span id="page-23-0"></span>**Γυναικολογικό Ιστορικό**

Η καρτέλα αυτή περιέχει όλες τις πληροφορίες που αφορούν το γυναικολογικό ιστορικό, αν πρόκειται για γυναίκα.

- Ηλικία πρώτης περιόδου
- Ηλικία τελευταίας περιόδου
- Διάρκεια κύκλου (ημέρες)
- Διάρκεια αίματος (ημέρες)
- Είδος κύκλου
- Συμπτώματα
- Αντισύλληψη
- **-** Αριθμός εκτρώσεων
- Είδος τοκετού
- Χρονολογία γέννησης
- Σχόλια

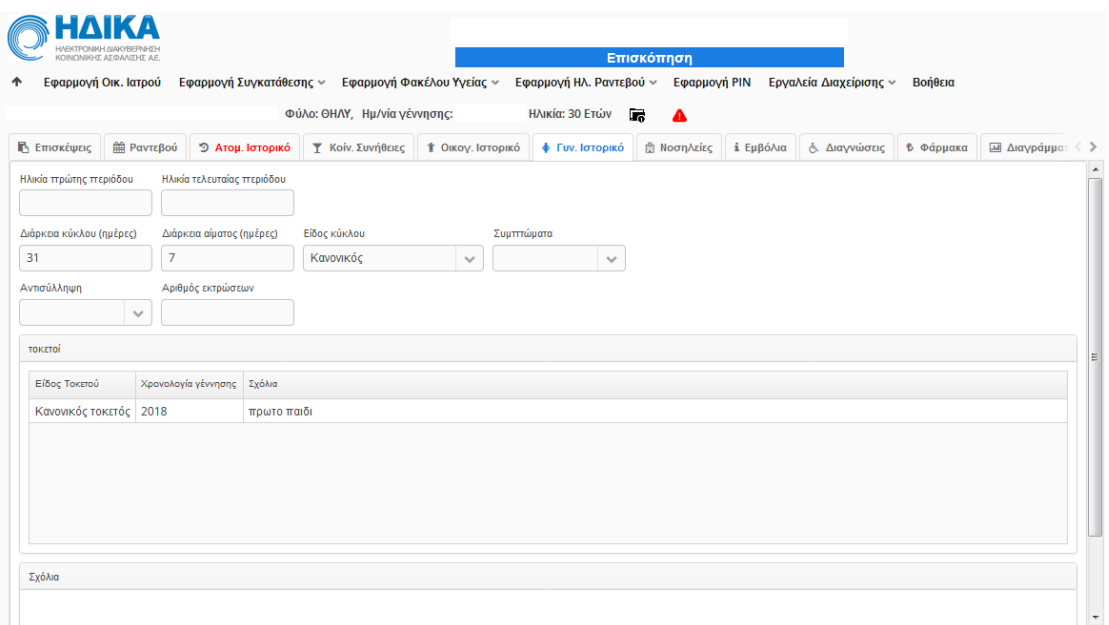

# <span id="page-24-0"></span>**Εμβόλια**

Στην καρτέλα αυτή εμφανίζονται όλα τα καταχωρημένα εμβόλια

- Εμβολιασμοί από Ηλεκτρονική Συνταγογράφηση
	- Κωδικός
	- Περιγραφή
	- Ημερομηνία εμβολιασμού
	- Κωδικοποίηση
- Εμβολιαστική κάλυψη ενηλίκων
	- Γρίπης
	- Τετάνου, Διφθερίτιδας, Ακυτταρικό κοκκύτη (Td, Tdap)
	- Ιλαράς, Παρωτίτιδας, Ερυθράς (MMR)
	- Ανεμευλογιάς (VAR)
	- Έρπητα ζωστήρα
	- Ιού ανθρώπινων θηλωμάτων (HPV)
	- Πνευμονιόκοκκου συζευγμένο (PCV13)
	- Πνευμονιόκοκκου πολυσακχ/κό (PPSV23)
	- Μηνιγγιτιδόκοκκου συζευγμένο (MCV4)

- Ηπατίτιδας Α (HepA)
- Ηπατίτιδας Β (HepB)
- Αιμόφιλου ινφλουέντζας τύπου b (Hib)

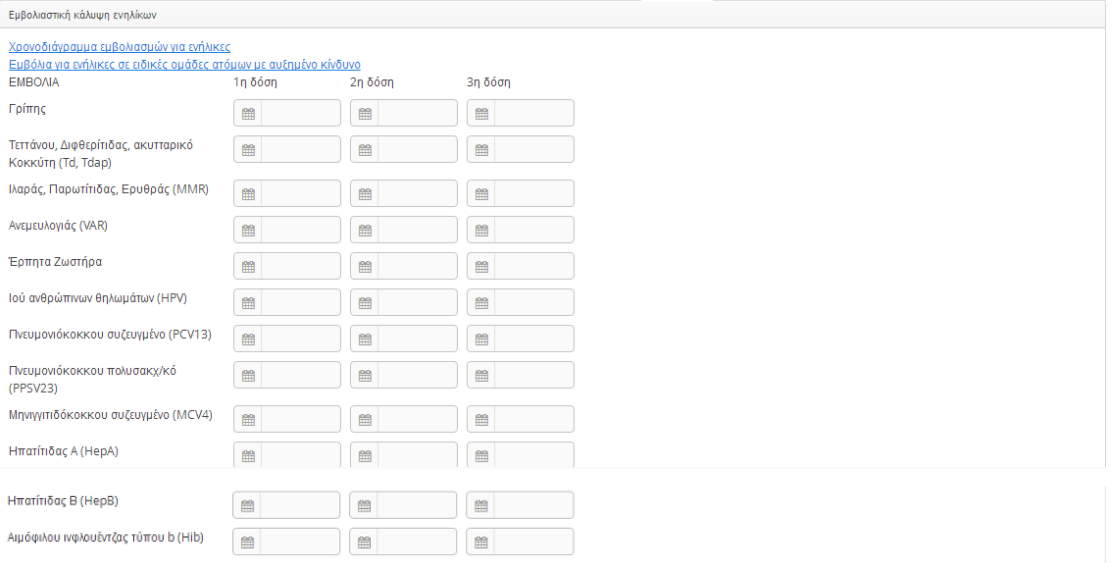

- Εμβολιαστική κάλυψη παιδιών / εφήβων
	- Ηπατίτιδας Β (HepB)
	- Τετάνου, Διφθερίτιδας, Ακυτταρικό κοκκύτη (DTap<7 ετών, Tdap>=7 ετών)
	- Αιμόφιλου ινφλουέντζας τύπου b (Hib)
	- Πολιομιελύτιδας αδρανοποιημένο (IPV)
	- Πνευμονιόκοκκου συζευγμένο (PCV13)
	- Πνευμονιόκοκκου πολυσακχ/κό (PPSV23)
	- Μηνιγγιτιδόκοκκου συζευγμένο (MCC, MCV4)
	- Ιλαράς, Παρωτίτιδας, Ερυθράς (MMR)
	- Ανεμευλογιάς (VAR)
	- Ηπατίτιδας Α (HepA)
	- Ιού ανθρώπινων θηλωμάτων (HPV)
	- Φυματίωσης (BCG)
	- Γρίπης

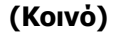

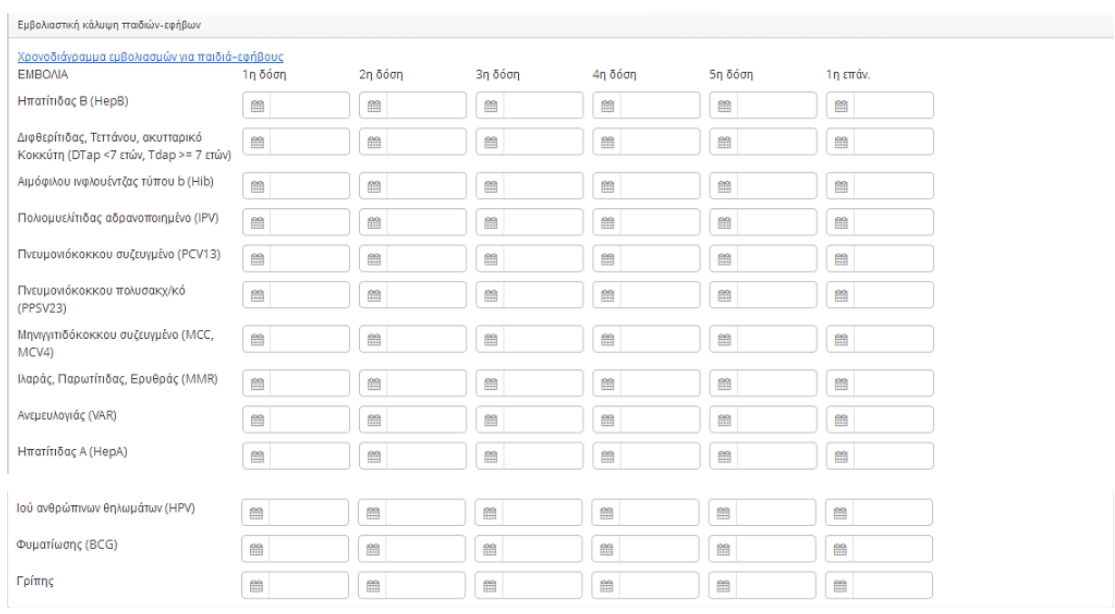

Το τελευταίο πεδίο «Λοιποί Εμβολιασμοί» απευθύνεται στα εμβόλια που δεν καλύπτουν οι παραπάνω κατηγορίες.

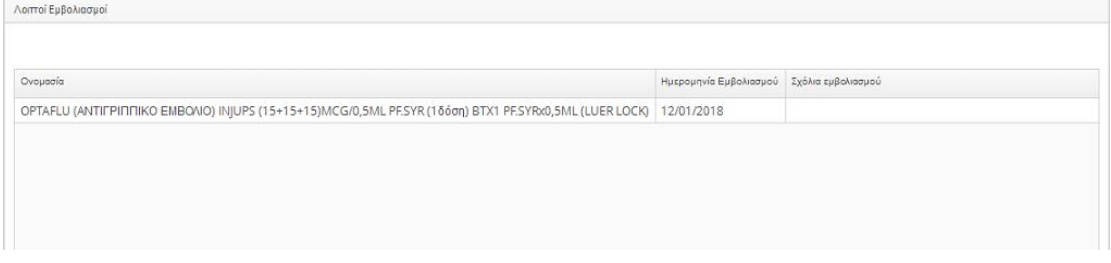

# <span id="page-26-1"></span><span id="page-26-0"></span>**Διαγνώσεις**

Στην καρτέλα των διαγνώσεων εμφανίζονται όλες οι διαγνώσεις που έχουν καταγραφεί στο [Ατομικό Ιστορικό,](#page-18-0) στην Ηλεκτρονική Συνταγογράφηση ή σε μια [Επίσκεψη](#page-13-0).

Για κάθε διάγνωση καταγράφεται:

- Κωδικός ICD-10 ή ICPC-2
- Περιγραφή
- Ημερομηνία καταχώρησης
- Προέλευση (Ατομικό Ιστορικό, Συνταγογράφηση ή διάγνωση επεισοδίου φροντίδας)
- Είδος κωδικοποίησης

**(Κοινό)**

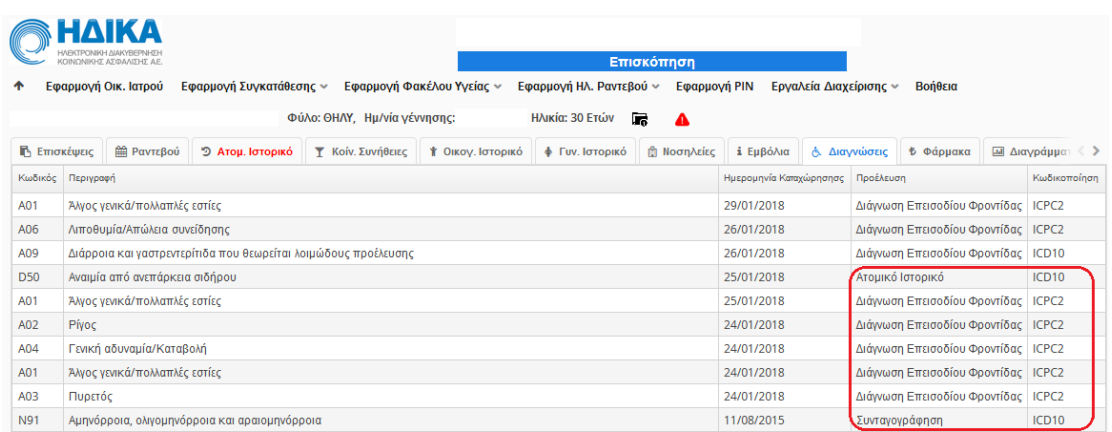

# <span id="page-27-0"></span>**Φάρμακα**

Στην ενότητα αυτή εμφανίζονται φάρμακα που έχουν δοθεί από την Ηλεκτρονική Συνταγογράφηση, από κάποια *επίσκεψη είτε από κάποια καταγραφή στο Ατομικό* [Ιστορικό](#page-18-0).

Για κάθε φάρμακο καταγράφεται:

- Εμπορική ονομασία
- Δραστική ουσία
- Μονάδα
- Μορφή δόσης
- Διάρκεια (Ημέρες)
- Ημερομηνία
- Προέλευση (Ατομικό Ιστορικό, Συνταγογράφηση ή διάγνωση επεισοδίου φροντίδας)

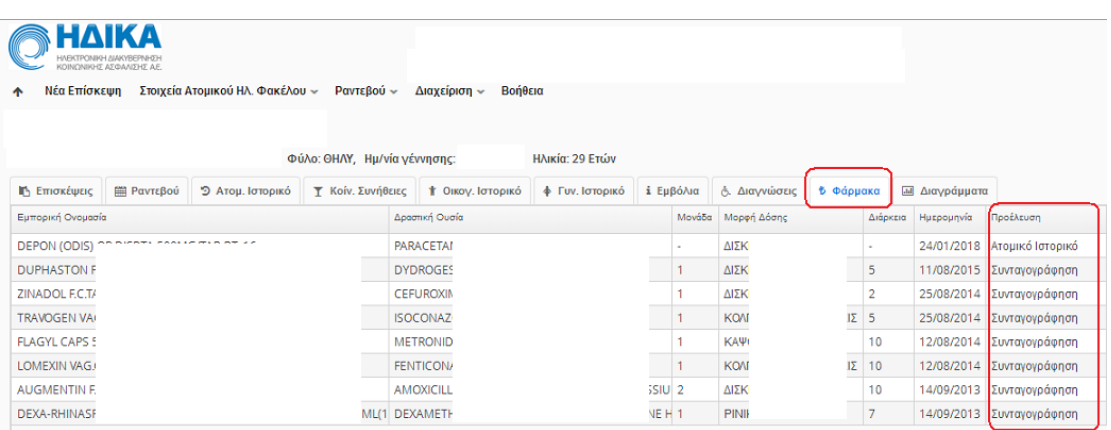

# <span id="page-28-2"></span><span id="page-28-0"></span>**Διαγράμματα**

Τα διαγράμματα της ενότητας αυτής εμφανίζονται οι τιμές που έχουν εισαχθεί στις επισκέψεις.

Προκύπτουν διαγράμματα για:

- Δείκτη Μάζας Σώματος
- Περίμετρο Μέσης
- Αρτηριακή Πίεση
- Σφύξεις
- Σάκχαρο
- $\bullet$  PEF
- FEV1
- Άλλα διαγράμματα

Αν δεν έχουν συμπληρωθεί στοιχεία από τις επισκέψεις γι αυτές τις πληροφορίες εμφανίζεται αντίστοιχο μήνυμα «Δεν έχουν καταχωρηθεί δεδομένα».

# <span id="page-28-1"></span>**Έγγραφα**

Στην υποενότητα αυτή εμφανίζονται όλα τα καταχωρημένα έγγραφα. Για κάθε έγγραφο εμφανίζεται το όνομα του αρχείου, η ημερομηνία καταχώρησης, ο τύπος και η προέλευση αρχείου.

**(Κοινό)**

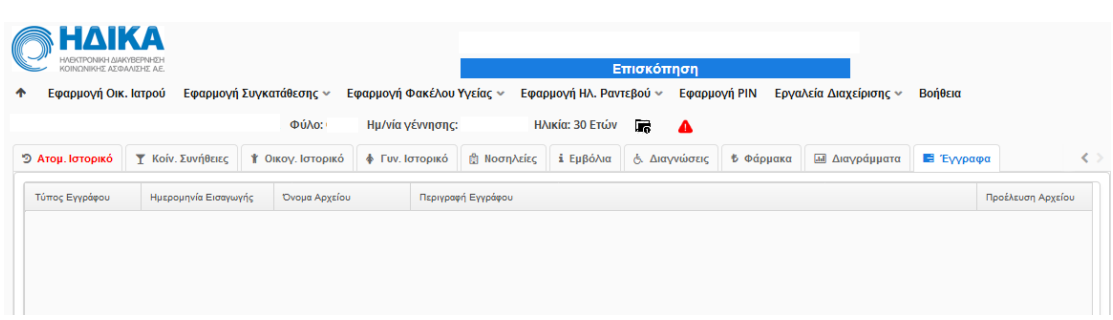

# <span id="page-29-0"></span>**Εφαρμογή Ηλ.Ραντεβού**

### <span id="page-29-1"></span>**Τα ραντεβού μου**

Στην επιλογή «**Τα ραντεβού μου**» εμφανίζεται μια λίστα με όλα τα προγραμματισμένα ραντεβού σας στην οθόνη:

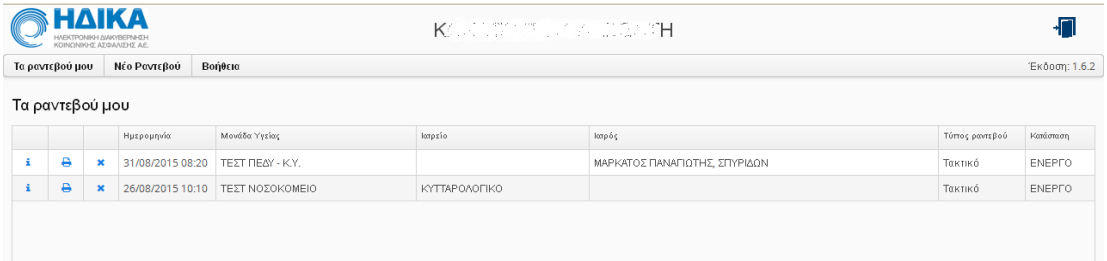

Επιλέγοντας το «i» στην αρχή κάθε γραμμής, εμφανίζονται πληροφορίες για το ραντεβού (ιατρός, διάρκεια, κλπ).

Επιλέγοντας το εικονίδιο του εκτυπωτή, έχετε τη δυνατότητα να εκτυπώσετε ένα έντυπο που παρουσιάζει συνοπτικά τις απαραίτητες πληροφορίες για το ραντεβού (στοιχεία ασθενούς, στοιχεία ιατρού, στοιχεία κλινικής/ιατρείου, ημερομηνία/ώρα).

Επιλέγοντας το «x» μπορείτε να ακυρώσετε το συγκεκριμένο ραντεβού. Εάν ακυρωθεί ένα ραντεβού σας, δεν εξαφανίζεται από τη λίστα. Συνεχίζει να φαίνεται με την ένδειξη «**ΑΚΥΡΩΜΕΝΟ**» στη στήλη Κατάσταση, αντί για «ΕΝΕΡΓΟ». Αυτόματα έχει ενημερωθεί ο αντίστοιχος φορέας υγείας (Νοσ./ΠΕΔΥ/Ιδ.Ιατρός) για την μη προσέλευσή σας.

## <span id="page-31-0"></span>**Νέο Ραντεβού**

Στην επιλογή «**Νέο Ραντεβού**» εμφανίζεται μια φόρμα αναζήτησης στα αριστερά της οθόνης, με διάφορα πεδία αναζήτησης του επιθυμητού ιατρού. Βασικό κριτήριο αναζήτησης είναι ο Νομός που βρίσκεστε. Εάν επιλέξετε και πόλη ή/και Τ.Κ. τα αποτελέσματα αναζήτησης περιορίζονται εντός των γεωγραφικών ορίων που έχετε επιλέξει. Δηλαδή, εάν επιλέξετε μόνο νομό (που είναι υποχρεωτικό πεδίο αναζήτησης) τότε η αναζήτηση για ραντεβού γίνεται σε όλη την έκταση του νομού που επιλέξατε. Αν εισάγετε και πόλη τότε περιορίζεται στην συγκεκριμένη πόλη, ενώ αν προσθέσετε και Τ.Κ. η αναζήτηση περιορίζεται ακόμα περισσότερο.

Έπειτα θα πρέπει να επιλέξετε φορέα (Νοσοκομείο/ΠΕΔΥ-ΚΥ/Ιδιώτης ιατρός) και τύπο ραντεβού (που εξαρτάται από τον φορέα).

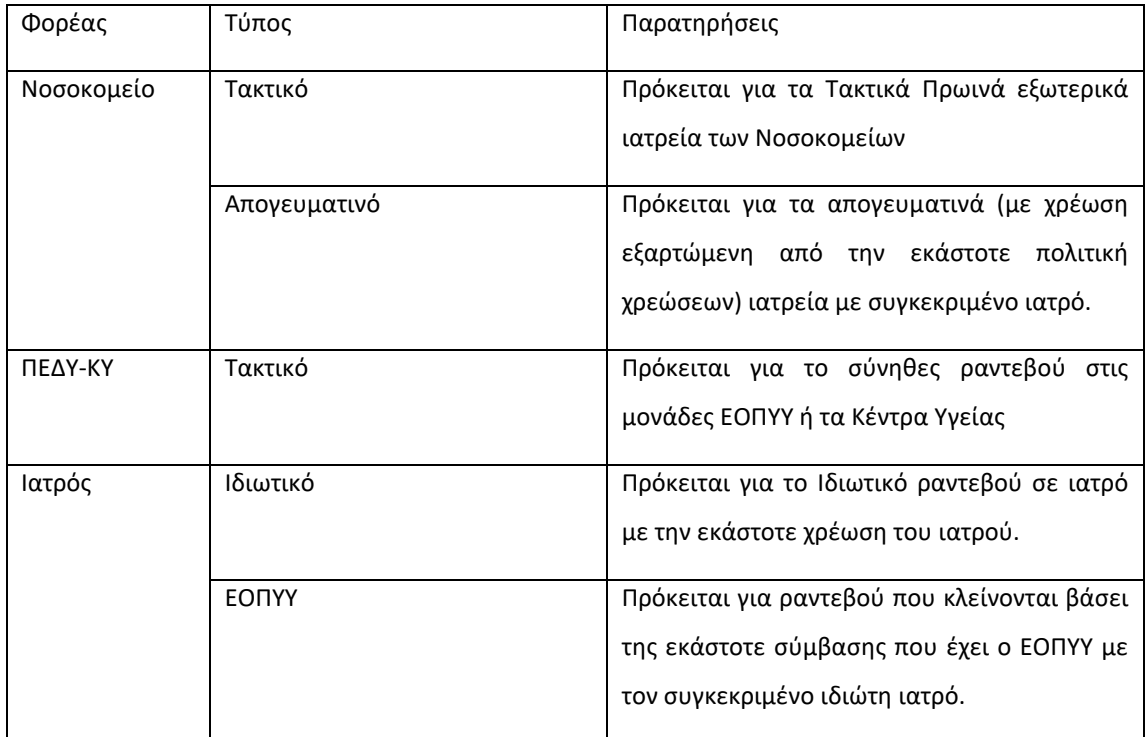

Ο παρακάτω πίνακας δείχνει τις επιλογές:

Υπάρχει επίσης η δυνατότητα, ανάλογα της επιλογής φορέα, να επιλέξετε την Ειδικότητα του ιατρού που ψάχνετε ή τον συγκεκριμένο φορέα, πχ το ΚΑΤ ή την Μ.Υ. ΑΛΕΞΑΝΔΡΑ και ακολούθως συγκεκριμένο ιατρείο εντός της μονάδας υγείας που επιλέξατε.

Δεν είναι αναγκαίο να δώσετε το μέγιστο αριθμό κριτηρίων αναζήτησης. Όσα περισσότερα δώσετε, ωστόσο, τόσο πιο πολύ περιορίζετε την αναζήτησή μας.

#### Παράδειγμα 1

Αναζήτηση παθολόγου στον Πειραιά.

Λύση

Στην αναζήτηση συμπληρώνω τις ημερομηνίες που με ενδιαφέρουν και προαιρετικά το διάστημα της ώρας που με ενδιαφέρει (πχ 5:00μμ – 8μμ)

Επιλέγω Νομό ΑΤΤΙΚΗΣ και πόλη ΠΕΙΡΑΙΑΣ

Επιλέγω ΦΟΡΕΑ ιατρό και τύπο ΕΟΠΥΥ (ή ΙΔΙΩΤΙΚΟ αν θέλω ιδιωτική επίσκεψη)

Επιλέγω ειδικότητα ΠΑΘΟΛΟΓΟΣ

#### Πατάω ΑΝΑΖΗΤΗΣΗ

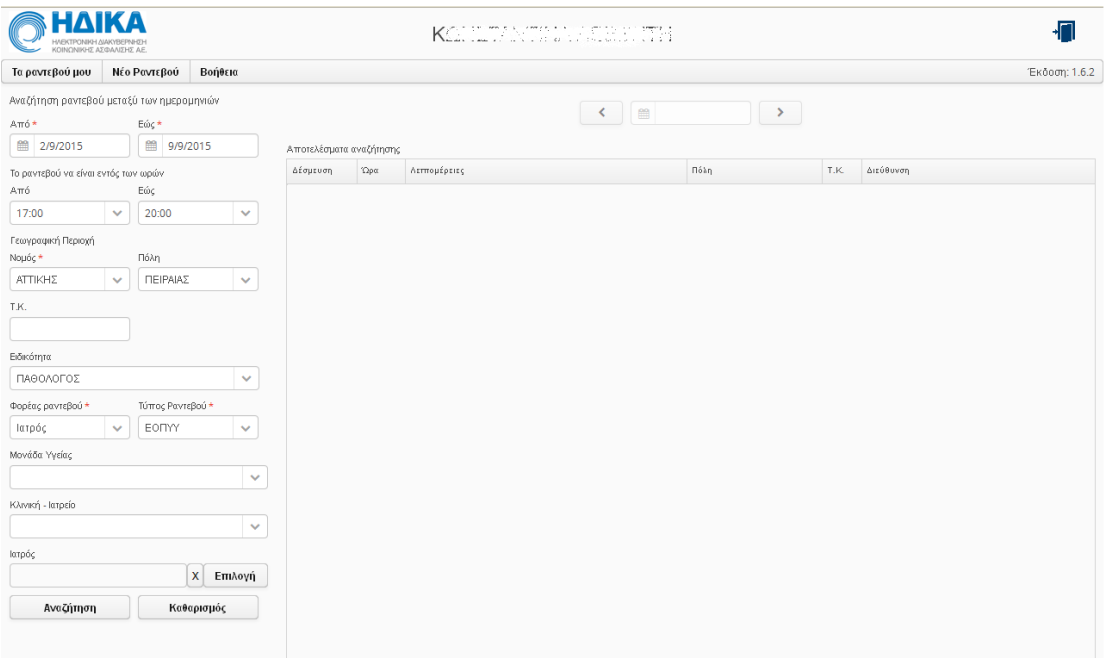

#### Παράδειγμα 2

Αναζήτηση ραντεβού στο παθολογικό Β του Νοσοκομείου ΑΓΙΑ ΒΑΡΒΑΡΑ

Λύση

#### **(Κοινό)**

Στην αναζήτηση συμπληρώνω τις ημερομηνίες που με ενδιαφέρουν και προαιρετικά το διάστημα της ώρα που με ενδιαφέρει (πχ 5:00μμ – 8μμ)

Επιλέγω Νομό ΑΤΤΙΚΗΣ

Επιλέγω ΦΟΡΕΑ νοσοκομείο και τύπο τακτικό.

Επιλέγω το ΑΓΙΑ ΒΑΡΒΑΡΑ από την λίστα των μονάδων υγείας

Επιλέγω Παθολογικό Β από την λίστα των Κλινικών-Ιατρείων

#### Πατάω Αναζήτηση

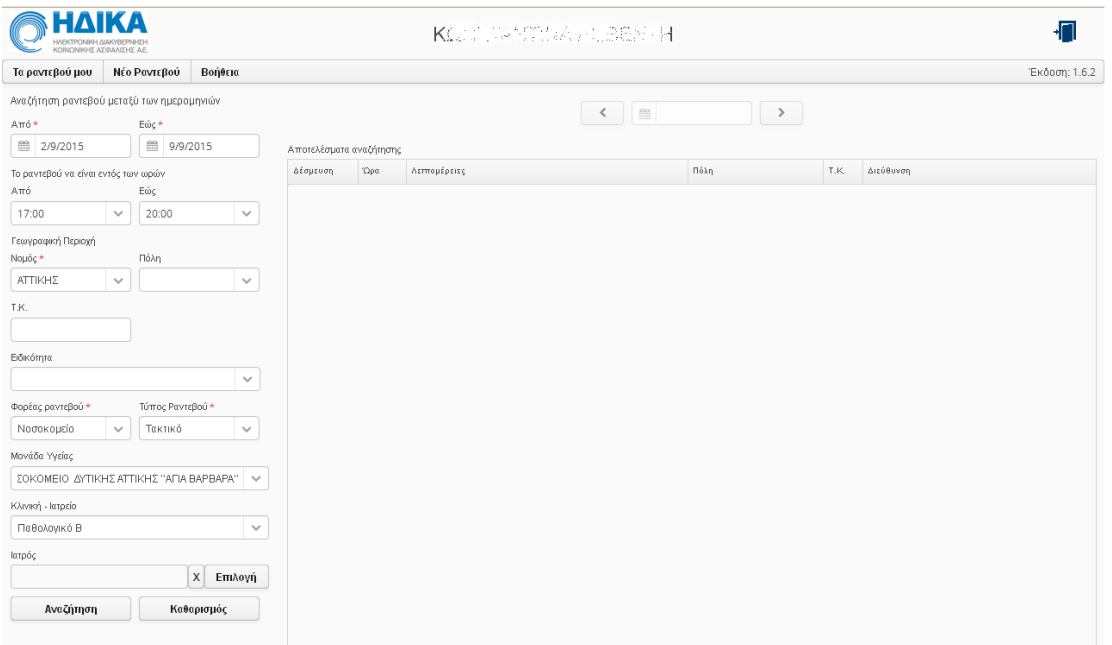

#### Παράδειγμα 3

Αναζήτηση ραντεβού με συγκεκριμένο ιατρό στην μονάδα υγείας ΑΛΕΞΑΝΔΡΑ.

Λύση

Στην αναζήτηση συμπληρώνω τις ημερομηνίες που με ενδιαφέρουν και προαιρετικά το διάστημα της ώρα που με ενδιαφέρει (πχ 5:00μμ – 8μμ)

Επιλέγω Νομό ΑΤΤΙΚΗΣ

Επιλέγω ΦΟΡΕΑ ΠΕΔΥ-Μ.Υ. και τύπο Τακτικό

Επιλέγω την Μ.Υ. Αλεξάνδρα από την λίστα των μονάδων υγείας

Πατάω Επιλογή ιατρού.

Συμπληρώνω το λιγότερο 5 γράμματα από το όνομα του ιατρού και πατάω αναζήτηση.

Επιλέγω τον ιατρό από την λίστα.

Πατάω Αναζήτηση

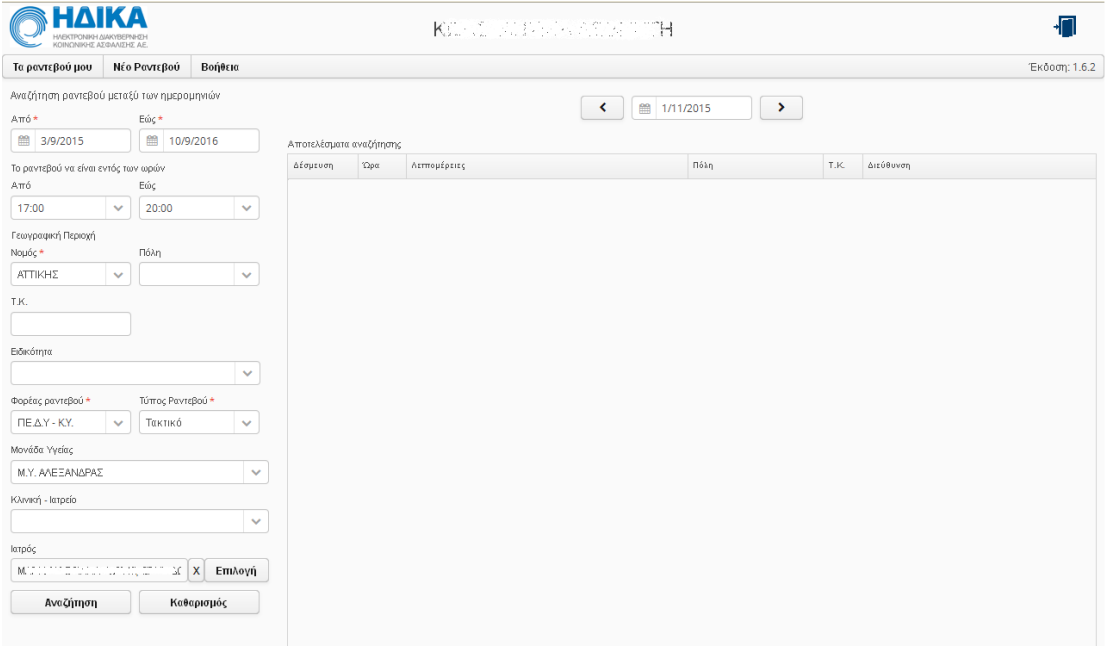

Πατώντας το κουμπί «Αναζήτηση», αφού έχετε εισαγάγει τα επιθυμητά κριτήρια στα αντίστοιχα πεδία, εμφανίζονται τα διαθέσιμα ραντεβού που ικανοποιούν τα κριτήρια αυτά, ανά ημέρα.

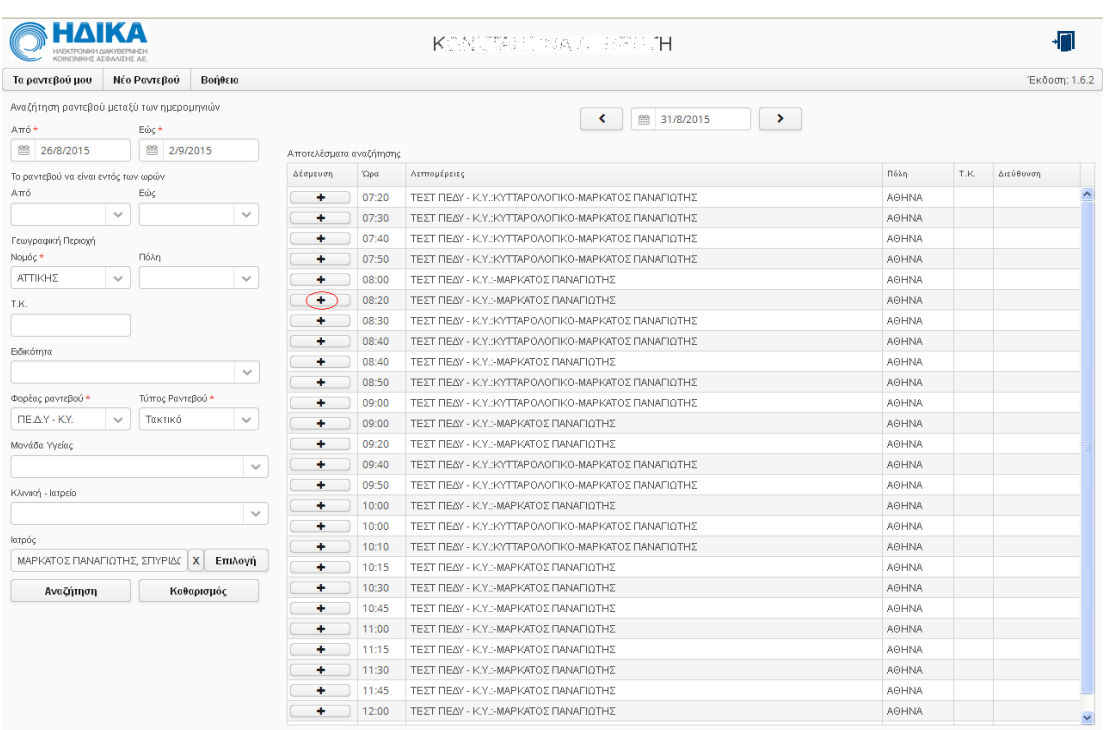

Επιλέγετε το ραντεβού που επιθυμείτε πατώντας το + στη στήλη «**Δέσμευση**» και εμφανίζεται το παρακάτω παράθυρο:

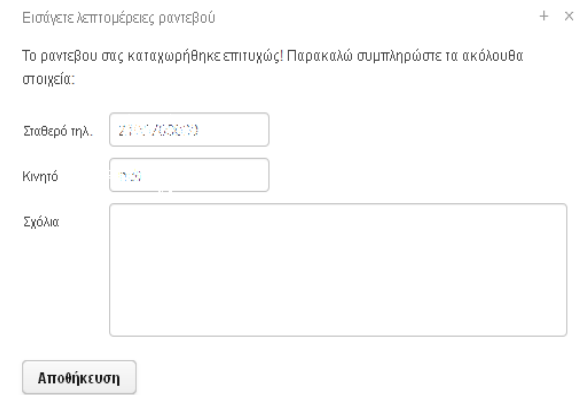

Συμπληρώνετε τα πεδία (προαιρετικά) και πατάτε Αποθήκευση. Το νέο ραντεβού έχει πλέον καταχωρηθεί και είναι ορατό στο εβδομαδιαίο/ημερήσιο πρόγραμμα του αντίστοιχου ιατρού αλλά και στη λίστα με τα δικά σας ραντεβού (**Τα ραντεβού μου**).

Το σύστημα δημιουργεί ένα έντυπο για το ραντεβού που μόλις κλείσατε ως αποδεικτικό, με τα δικά σας στοιχεία και τα στοιχεία του ιατρού που θα σας εξετάσει. Το έντυπο αυτό μπορείτε να το αποθηκεύσετε σε ηλεκτρονική μορφή ή να το εκτυπώσετε και να το έχετε μαζί σας την ώρα της επίσκεψής σας στον ιατρό.

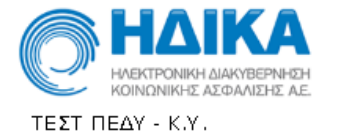

ΗΜΕΡΟΜΗΝΙΑ ΕΚΔΟΣΗΣ: 25/08/2015 **ΩΡΑ ΕΚΔΟΣΗΣ: 15:11** 

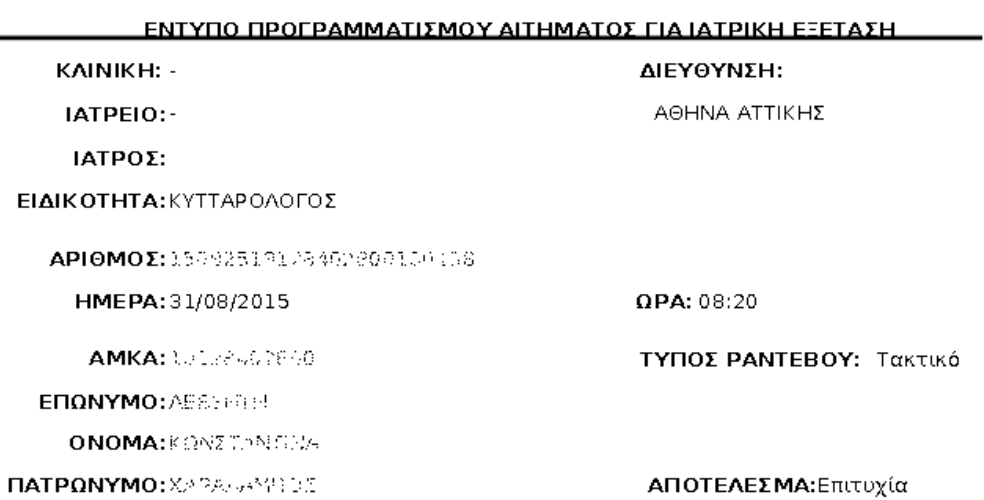

Σας παρακαλούμε να φυλάξετε αυτό το έντυπο για δική σας εξυπηρέτηση

# <u> 1989 - Andrea Stadt British Stadt British Stadt British Stadt British Stadt British Stadt British Stadt British Stadt British Stadt British Stadt British Stadt British Stadt British Stadt British Stadt British Stadt Brit</u>

# <span id="page-37-0"></span>**Εφαρμογή PIN**

Μέσω του υπομενού αυτού μπορείτε να ορίσετε ή να αλλάξετε τον τετραφήψιο κωδικό PIN, τον οποίο μπορείτε να δώσετε ανά πάσα στιγμή στον γιατρό σας, ώστε να έχει πρόσβαση στον Ηλεκτρονικό Φάκελο Υγείας σας. Εισάγετε τον 4-ψηφιο κωδικό και πατώντας «Αλλαγή» γίνεται ο ορισμός.

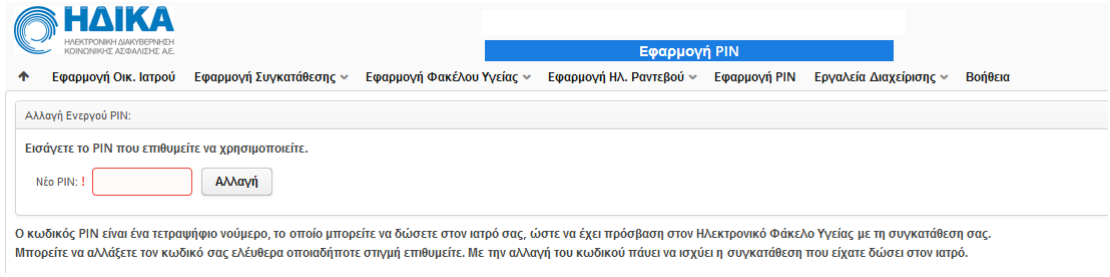

# <span id="page-37-1"></span>**Εργαλεία διαχείρισης**

Μέσω του υπομενού αυτού μπορείτε να αλλάξετε τα στοιχεία πρόσβασης σας, όνομα χρήστη και κωδικός, στο υποσύστημα πρωτοβάθμιας φροντίδας. Για να μπορέσετε να αλλάξετε τα στοιχεία αυτά, πρέπει να έχει λάβει πρώτα κωδικούς από τον οικογενειακό σας ιατρό. Αν έχετε κάνει απλά σύνδεση μέσω TAXIS δεν έχετε αυτήν την δυνατότητα.

<span id="page-37-2"></span>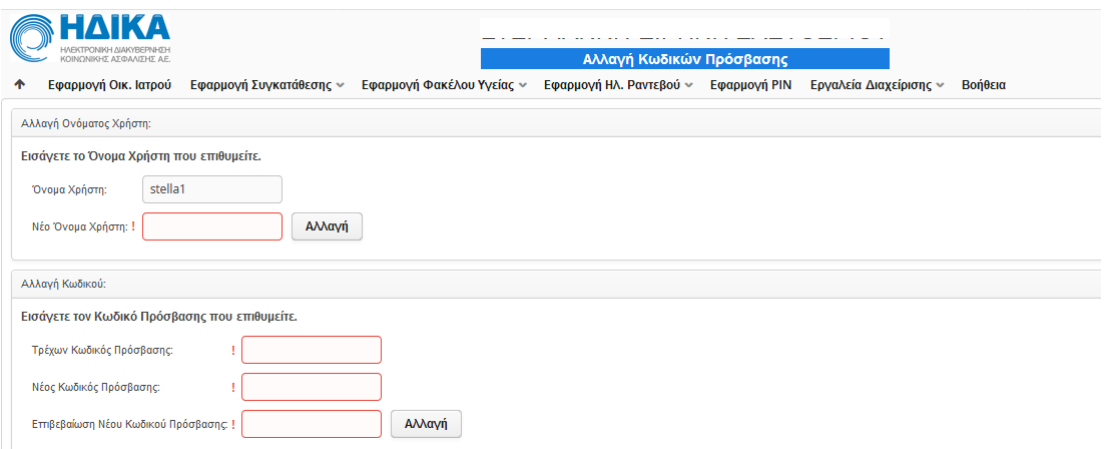

# **Βοήθεια**

Από το μενού «Βοήθεια» εμφανίζεται το εγχειρίδιο χρήσης του υποσυστήματος των ραντεβού, καθώς και επιπλέον πληροφορίες που αφορούν στη γενικότερη χρήση του υποσυστήματος.